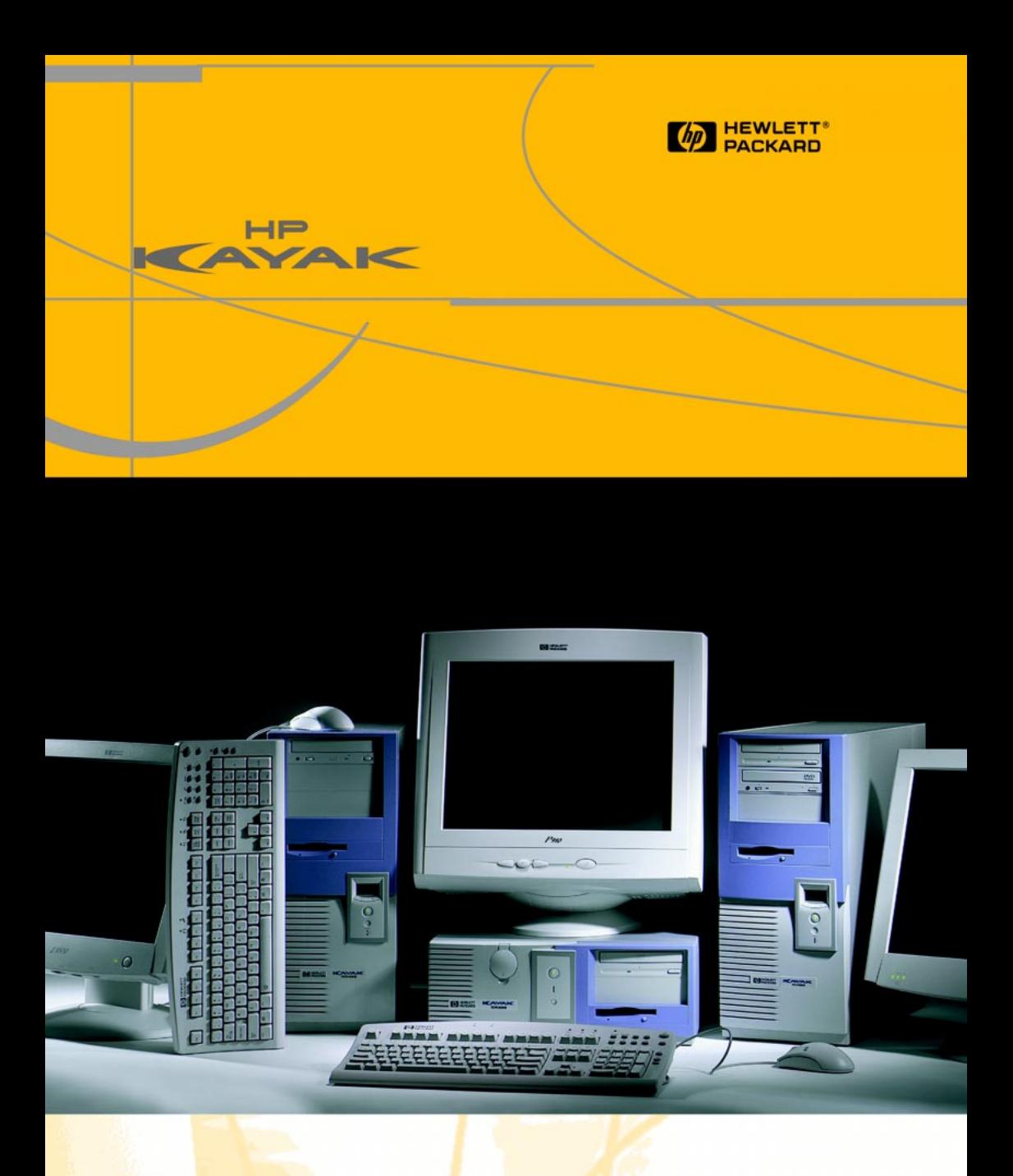

 **HP Kayak XM600 Minitorre** *Guía del Usuario*

## HP Kayak XM600 Serie 2 y HP Kayak XM600

En esta Guía del Usuario se describe el **HP Kayak XM600 Serie 2,** equipado con procesadores montados en zócalos. Estos PCs tienen los números de modelo P2190N y superiores.

Hay disponible aparte un Manual del Usuario para el **HP Kayak XM600**, equipado con procesadores montados en ranuras.

Cada PC dispone de una Etiqueta de Soporte en su parte exterior, que identifica claramente la serie a la que pertenece. Según se mira el PC desde la parte frontal, la etiqueta está situada en el panel del lado derecho, cerca de la parte inferior del panel.

En la Etiqueta de Soporte figuran el modelo, el número de modelo y el número de serie. La etiqueta incluye la siguiente información:

HP Kayak XM600 Estos PCs tienen los números de modelo Dxxxx (todos) y Pxxxx hasta P2189N. *o*

HP Kayak XM600 Serie 2 Estos PCs tienen los números de modelo P2190N y superiores.

# *Guía del Usuario*

## Contenido

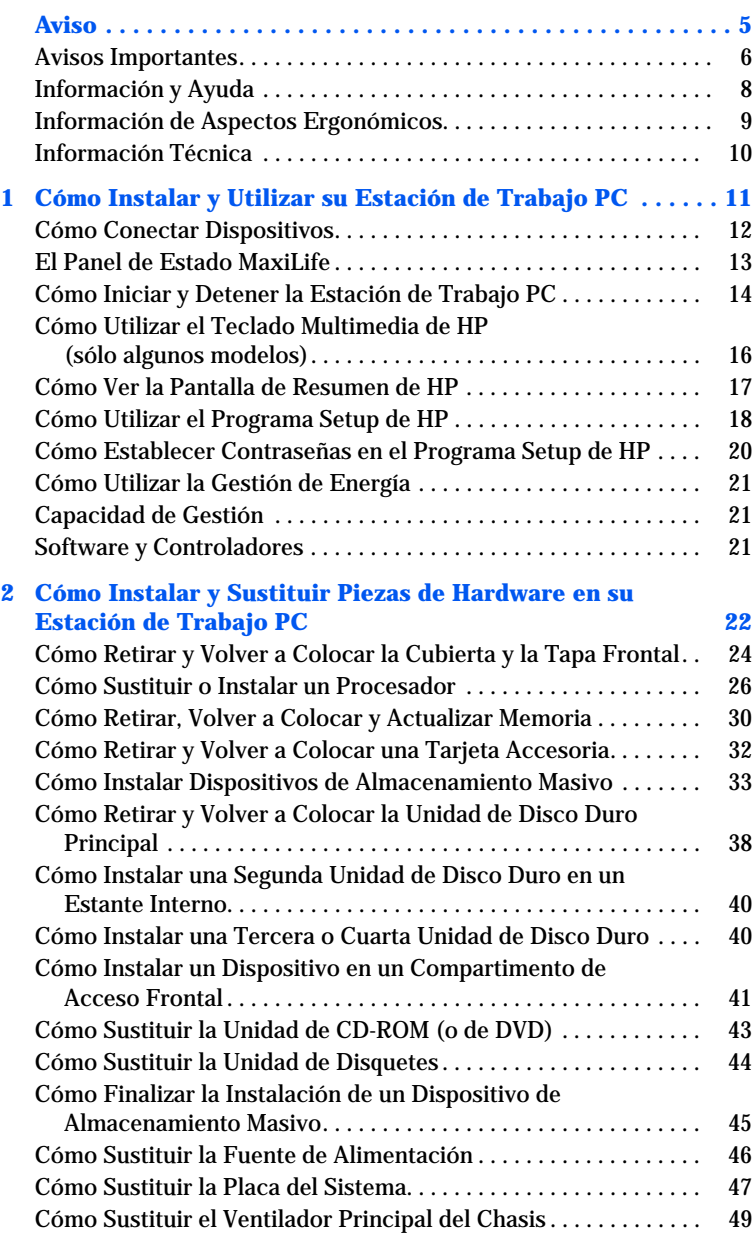

# *Guía del Usuario*

## Contenido

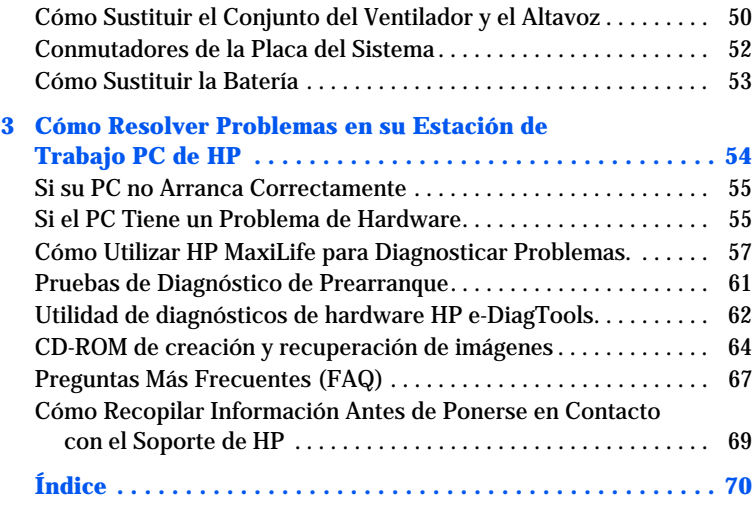

## <span id="page-4-0"></span>Aviso

La información contenida en este documento está sujeta a modificación sin previo aviso.

Hewlett-Packard no ofrece garantía alguna con respecto a este material, incluyendo, aunque sin limitarse a, las garantías implícitas de comerciabilidad e idoneidad para fines específicos. Hewlett-Packard no se hace responsable de los errores que pueda contener este documento ni de los daños accidentales o circunstanciales derivados del suministro, interpretación o uso de este material.

Hewlett-Packard no asume ninguna responsabilidad por el uso o fiabilidad de su software en equipos que no hayan sido proporcionados por Hewlett-Packard.

Este documento contiene información propiedad de HP que se encuentra protegida por copyright. Reservados todos los derechos. Se prohibe la copia, reproducción o traducción a otro idioma de cualquier parte de este documento sin el consentimiento previo y por escrito de Hewlett-Packard Company.

Adobe® Acrobat Reader ©1987-1999 Adobe Systems Incorporated. Reservados todos los derechos.

Adobe<sup>TM</sup> y Acrobat <sup>TM</sup> son marcas comerciales de Adobe Systems Incorporated.

Microsoft®, MS®, MS-DOS®, Windows® y Windows NT® son marcas comerciales registradas en EE.UU. de Microsoft Corporation.

Pentium® es una marca comercial registrada de Intel Corporation. Rambus y RDRAM son marcas comerciales registradas de Rambus Inc. Direct Rambus, Direct RDRAM y RIMM son marcas comerciales registradas de Rambus Inc.

Hewlett-Packard France Business Desktop Division (BDD) 38053 Grenoble Cedex 9 Francia

2000 Hewlett-Packard Company

## Avisos Importantes

<span id="page-5-1"></span>Evitar Descargas Eléctricas

<span id="page-5-0"></span>*AVISO* Para evitar las descargas eléctricas, no abra la fuente de alimentación. Dentro no existen elementos que pueda reparar el usuario.

> Para evitar choques eléctricos y daños en los ojos por la luz láser, no abra el módulo láser. El módulo láser deberá ser reparado exclusivamente por personal del servicio técnico. No intente realizar ningún ajuste a la unidad láser. Consulte la etiqueta del CD-ROM para averiguar los requisitos de alimentación y la longitud de onda. Este producto es un producto láser de clase I.

#### Eléctrico

*AVISO* Para su seguridad, conecte siempre el equipo a un enchufe de corriente con toma de tierra. Utilice siempre un cable que tenga un enchufe con toma de tierra adecuada, como el que se proporciona con este equipo, o uno que cumpla las normas de su país. Este equipo se desconecta de la alimentación desenchufando el cable de alimentación del enchufe de corriente. Esto significa que el equipo debe estar situado cerca de una toma de corriente de fácil acceso.

#### Modelos Multimedia

*AVISO* Si su PC es un modelo multimedia, o si tiene instalada una tarjeta de sonido en su PC, baje siempre el volumen antes de conectar los altavoces o los auriculares. Esto evita los problemas de recibir ruidos o electricidad estática inesperados. Escuchar sonidos altos durante periodos de tiempo prolongados podría provocar sordera permanente. Antes de ponerse los auriculares, póngaselos alrededor del cuello y baje el volumen. Cuando se los ponga, suba el volumen poco a poco hasta que encuentre un nivel de audición confortable. Cuando pueda escuchar confortable y claramente, sin distorsión, deje el volumen en esa posición.

#### Cómo Retirar y Volver a Colocar la Cubierta

*AVISO* Por su seguridad, nunca retire la cubierta del PC sin haber desconectado previamente el cable de alimentación de la toma de corriente, así como cualquier conexión a una red de telecomunicaciones. Vuelva a colocar siempre la cubierta antes de encender de nuevo el PC.

Información de Seguridad

<span id="page-6-0"></span>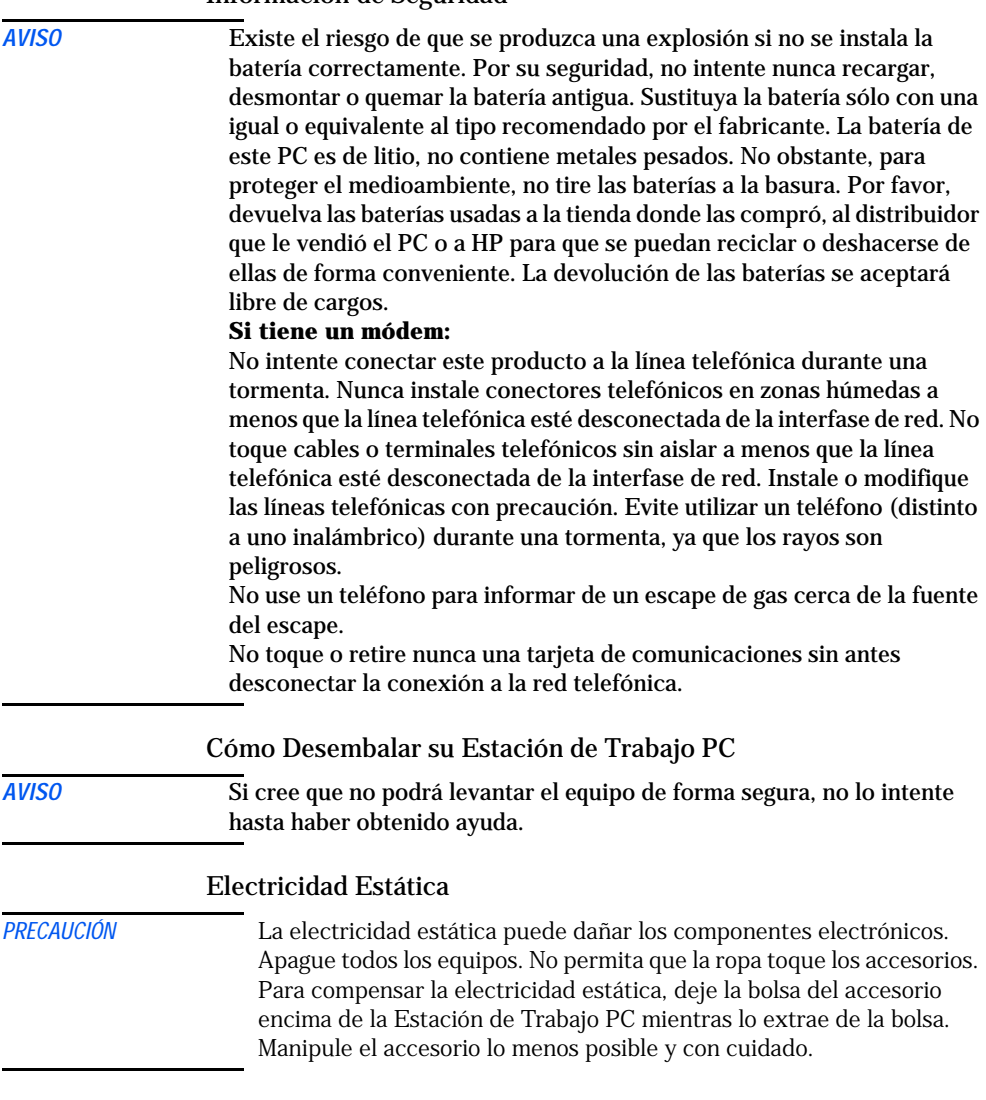

Información y Ayuda

## <span id="page-7-0"></span>**Guía rápida de la documentación de la estación de trabajo PC**

## **Si desea...**

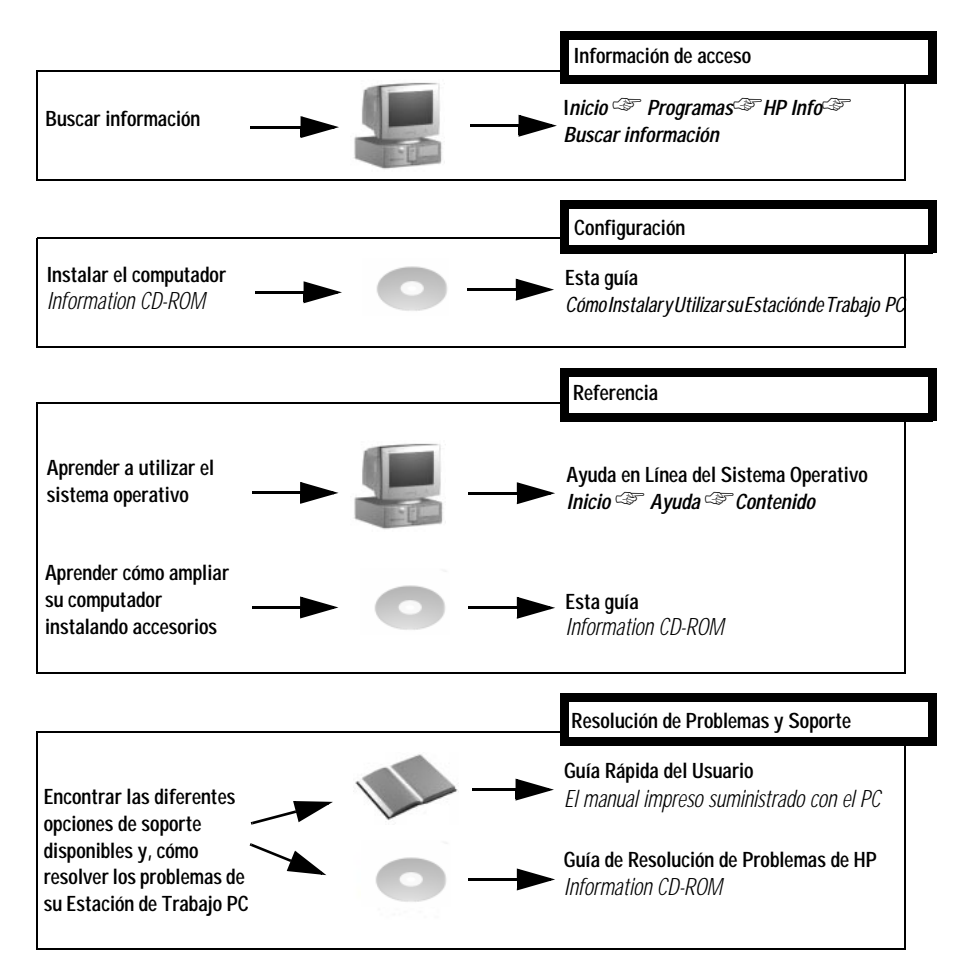

## El Sitio Web de HP

El sitio web de HP contiene una amplia gama de información, incluyendo la documentación descargable, las opciones de servicio y soporte y las últimas versiones de controladores y utilidades.

#### *Documentación descargable desde el sitio web de HP*

El sitio web de HP le permite descargar documentación adicional de su estación de trabajo PC. Esta documentación se suministra en formato Adobe Acrobat (PDF).

La documentación de su estación de trabajo PC está disponible sin cargo alguno en el sitio web de HP:

**http://www.hp.com/go/kayaksupport**, y seleccione HP Kayak XM600 en el menú desplegable.

Ésta incluye:

- Guía de Resolución de Problemas ofrece información de resolución de problemas.
- Technical Reference Manual— contiene información detallada sobre la Estación de Trabajo PC, incluidos los conmutadores de la placa del sistema, IRQs, DMAs y direcciones de E/S.
- Folleto de Servicio ofrece información sobre piezas de recambio, incluyendo los números de parte de HP.
- *NOTA* Para ver e imprimir las guías anteriores, necesita tener instalado Acrobat Reader de Adobe en su estación de trabajo PC. Puede descargarlo gratis del sitio web de Adobe Systems Incorporated: **www.adobe.com** o del sitio web del HP Kayak.

## <span id="page-8-0"></span>Información de Aspectos Ergonómicos

Se recomienda encarecidamente que lea la información ergonómica antes de utilizar la Estación de Trabajo PC.

Hay disponible información ergonómica básica en la *Guía Rápida del Usuario* (suministrada con la Estación de Trabajo PC).

Puede tener acceso a información ergonómica más detallada desde el PC haciendo clic en el botón **Inicio** y, a continuación, en **Programas** ➪ **HP Info** ➪ **Trabajo con comodidad**, o conectándose al sitio web de HP **www.hp.com/ergo**.

## <span id="page-9-0"></span>Información Técnica

## Características físicas (para modelos base estándar)

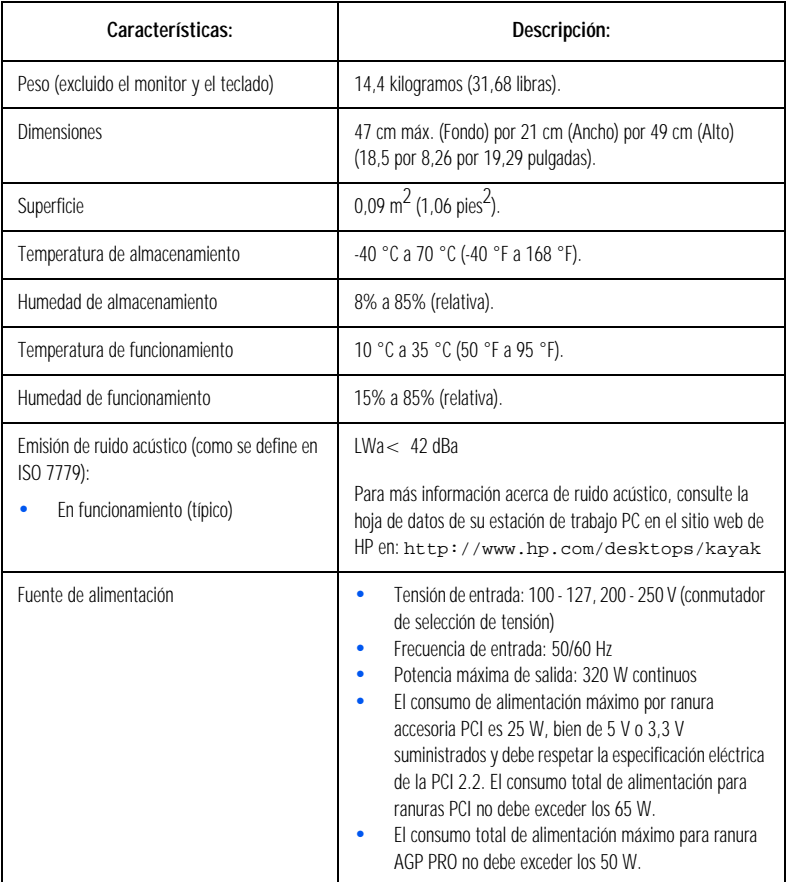

*NOTA* Cuando el PC se apaga con el botón de encendido del panel frontal, el consumo de alimentación cae por debajo de 5 Watios, pero no es cero. El método especial de encendido/apagado utilizado por este computador amplía considerablemente la vida útil de la fuente de alimentación. Para alcanzar el consumo de energía cero en el modo "apagado", desconecte el computador de la toma de corriente o utilice un bloque de alimentación con un conmutador.

## Cómo Instalar y Utilizar su Estación de Trabajo PC

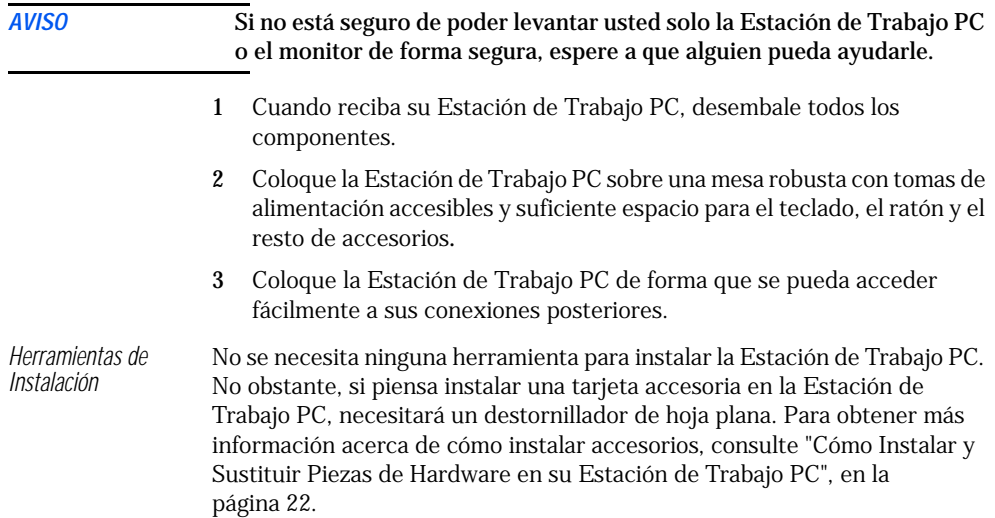

<span id="page-10-0"></span>*1*

## Cómo Conectar Dispositivos

Por su seguridad, le recomendamos que lea primero los avisos de las páginas [6](#page-5-1) y [7.](#page-6-0)

<span id="page-11-0"></span>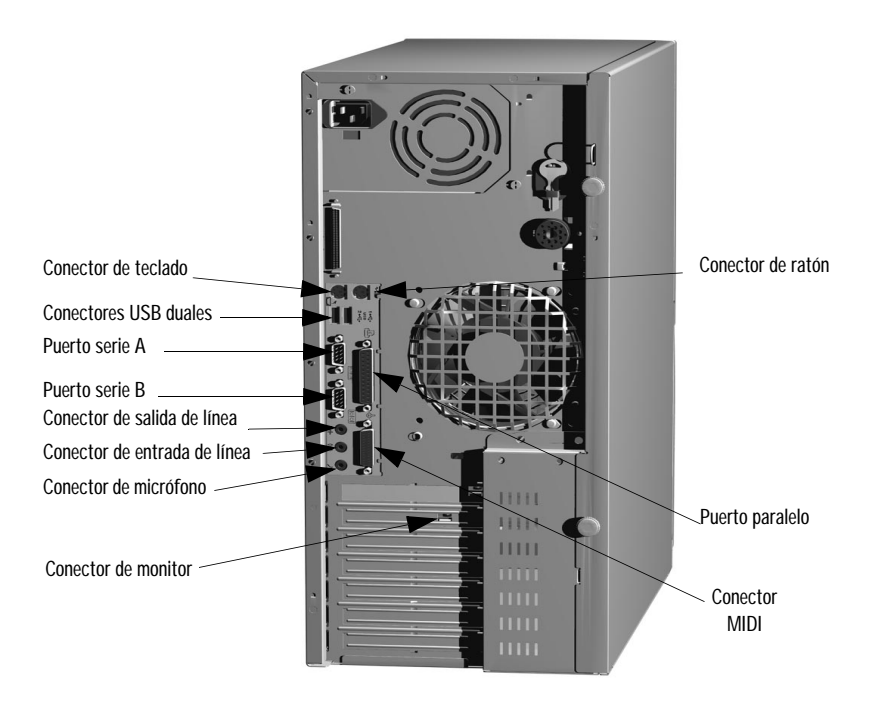

*NOTA* **Bus Serie Universal (USB)**. Los conectores pueden utilizarse para accesorios USB. (Para obtener información sobre accesorios autorizados HP, conecte con el sitio web de HP

> **www.hp.com/go/pcaccessories**.) La mayoría de los accesorios USB se configuran automáticamente en el momento de unirlos físicamente a la Estación de Trabajo PC. No todos los sistemas operativos admiten accesorios USB.

> **Clavija de salida de línea**. El altavoz interno se desactiva cuando utiliza la clavija de salida de línea. Los altavoces externos tendrán su fuente de alimentación incorporada.

## <span id="page-12-0"></span>El Panel de Estado MaxiLife

El panel MaxiLife está situado en la parte frontal de su Estación de Trabajo PC.

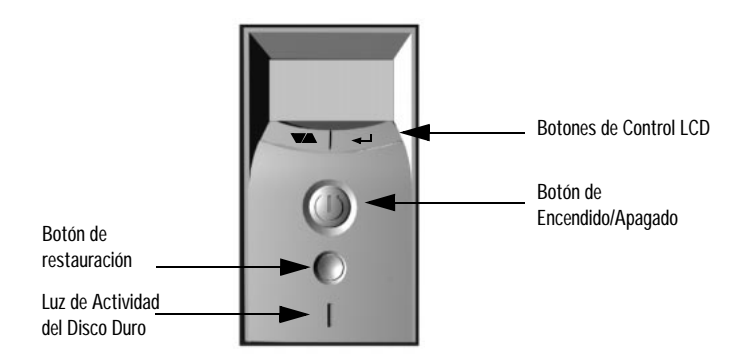

*HP MaxiLife y su Monitor de Cristal Líquido (LCD)* HP MaxiLife y su pantalla LCD le ayudan a diagnosticar problemas con su Estación de Trabajo PC y le ofrece información del sistema que necesitará para obtener soporte. Oprima uno de los botones de control del LCD para ver el menú. Utilice  $\blacktriangleright$  para desplazarse a través de los elementos del menú y  $\leftarrow$  para seleccionar los elementos necesarios. Para obtener más información acerca de cómo utilizar el LCD, [consulte "Cómo Utilizar HP](#page-56-1)  [MaxiLife para Diagnosticar Problemas." en la página 57.](#page-56-1) *Luz de Actividad del* 

*Disco Duro*

Las luces parpadean cuando accede a la unidad de disco duro.

## <span id="page-13-0"></span>Cómo Iniciar y Detener la Estación de Trabajo PC

## Cómo Iniciar la Estación de Trabajo PC por Primera Vez

Si la Estación de Trabajo PC se suministra con software preinstalado, se inicializa la primera vez que enciende la Estación de Trabajo PC. El proceso de inicialización de software dura pocos minutos. Este proceso inicia el software en su idioma y ajusta el software para utilizar el hardware instalado en su computador (puede cambiar los ajustes una vez inicializado el software).

## Cómo Iniciar la Estación de Trabajo PC

- 1 Antes de iniciar la Estación de Trabajo PC, encienda primero el monitor.
- 2 Puede iniciar la Estación de Trabajo PC de cualquiera de las siguientes maneras:
	- Oprimiendo el botón de encendido del panel frontal.
	- Oprimiendo la barra espaciadora (sólo modelos multimedia). La característica de encendido a través de teclado sólo funcionará si tiene ajustado apropiadamente el conmutador de la placa del sistema (el valor predeterminado es activado).

Cuando encienda el computador, éste llevará a cabo una Power-On-Self-Test (POST) (Autocomprobación de encendido) mientras aparece en pantalla el logotipo Estación de Trabajo PC. Si desea ver los detalles de esta prueba, oprima la tecla *Esc*. Si se produce un error durante la POST, éste aparecerá automáticamente en la pantalla.

3 Si ha establecido una contraseña en el programa *Setup* de la Estación de Trabajo PC, el indicador de contraseña aparecerá siempre una vez finalizada la POST. Si aparece el indicador de contraseña, introduzca su contraseña y oprima *Intro* para poder utilizar la Estación de Trabajo.

## Cómo Inicializar su Software

*NOTA* NO APAGUE la Estación de Trabajo PC mientras se inicializa el software, esto puede provocar resultados impredecibles.

Para inicializar su software:

1 Encienda primero el monitor y, a continuación, la Estación de Trabajo PC.

Cuando se enciende la Estación de Trabajo PC, aparece en pantalla el logotipo de Estación de Trabajo PC de HP. La Estación de Trabajo PC llevará a cabo una Power-On-Self-Test (POST) (Autocomprobación de encendido).

- 2 Se inicia la rutina de inicialización del software. Se muestra en pantalla el acuerdo de licencia de software, le ofrece la posibilidad de leer el archivo Comodidad de trabajo (consejos de ergonomía para usuarios de computadores) y, a continuación, realiza preguntas sobre la Estación de Trabajo PC.
- 3 Mientras se está ejecutando el programa de inicialización, puede rellenar la tarjeta de registro de garantía incluida con este manual.
- 4 Cuando ha terminado la rutina de inicialización, haga clic en Aceptar y la Estación de Trabajo PC se reiniciará.

#### Cómo Crear un Disco de Reparación de Emergencia

Durante la inicialización de su software, es de suma importancia que cree un Disco de Reparación de Emergencia del sistema operativo, cuando le sea solicitado. HP recomienda que para ello se utilicen disquetes nuevos.

Para obtener más detalles acerca de cómo crear estos disquetes, consulte la documentación que acompaña a sus aplicaciones de software o del sistema operativo.

## Cómo Detener la Estación de Trabajo PC

Para detener la Estación de Trabajo PC, primero asegúrese de que ha salido de todos los programas y, a continuación, utilice el comando de apagado, en el menú **Inicio**. Cuando se lo indique, oprima el botón de encendido en el panel de control de su Estación de Trabajo PC.

*PRECAUCIÓN* No utilice el botón de encendido para apagar el equipo hasta que así se le indique, ya que de lo contrario podría perder datos que no se han guardado en las aplicaciones abiertas.

## <span id="page-15-0"></span>Cómo Utilizar el Teclado Multimedia de HP (sólo algunos modelos)

El teclado mejorado de HP incluye teclas de software que puede utilizar para:

- Ver y configurar las acciones asignadas a las teclas.
- Utilizar teclas de acceso directo de una sola pulsación para iniciar aplicaciones y abrir archivos o sitios web en Internet.
- Lanzar el explorador de Internet del sistema.
- Bloquear o suspender la Estación de Trabajo PC.
- Acceder a HP TopTools y a la información al cliente.
- Silenciar o ajustar el volumen del sistema de audio.
- Se puede conectar directamente al teclado unos auriculares y un micrófono. Para que funcione, los conectores de los auriculares y del micrófono debe conectarse a las clavijas del panel posterior asociadas.

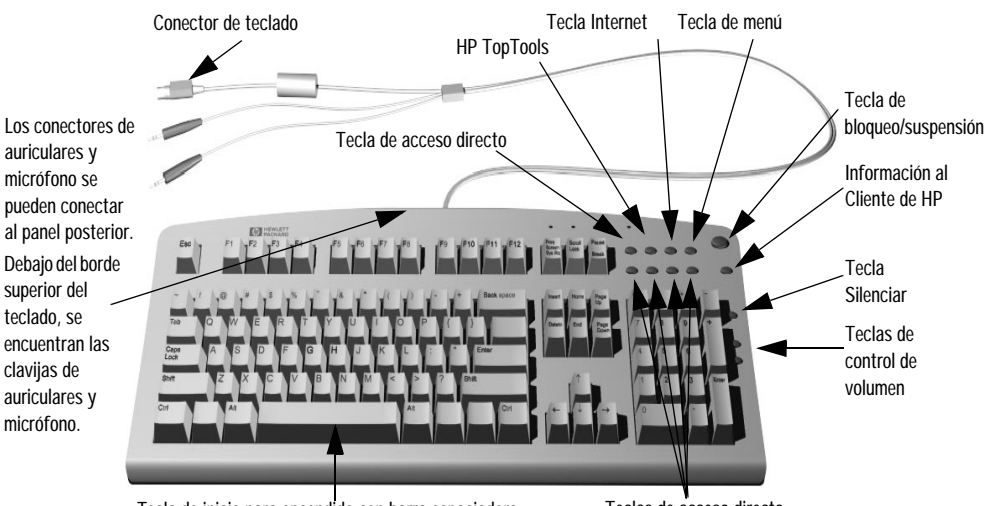

Tecla de inicio para encendido con barra espaciadora

Teclas de acceso directo

*Tecla de Menú* Al oprimir la tecla de software Menú "**?**" aparece en la pantalla la sección de teclas de software del panel de control del teclado mejorado HP. Haga clic en cualquiera de las teclas de la pantalla para ver la acción asignada a ella o para modificar o asignar una acción a una tecla. Las teclas de acceso directo sirven para acciones definidas por el usuario.

## <span id="page-16-1"></span><span id="page-16-0"></span>Cómo Ver la Pantalla de Resumen de HP

La Pantalla de Resumen de HP le ofrece un sumario de la configuración actual de su Estación de Trabajo PC (por ejemplo: versión del BIOS, velocidad de CPU, tamaño del módulo de memoria y dispositivos de almacenamiento masivo instalados).

Le recomendamos que compruebe la configuración de su Estación de Trabajo PC la primera vez que lo utilice y cada vez después de instalar, eliminar o actualizar accesorios. Para comprobar la configuración:

- 1 Encienda el monitor y, a continuación, la Estación de Trabajo PC. Si ya estuviese encendida la Estación de Trabajo PC, guarde los datos y salga de todos los programas y, después, reiníciela. Consulte la documentación de su sistema operativo para ver instrucciones especiales sobre el apagado y reinicio de su Estación de Trabajo PC.
- 2 Cuando aparezca el logotipo de arranque en su pantalla, oprima *Esc*. Aparecerá la Pantalla Resumen de HP. (Vaya inmediatamente al programa *Setup* e ignore la Pantalla de Resumen, oprima (E2) en lugar de *Esc*). La pantalla de resumen se mostrará sólo muy poco tiempo.

## <span id="page-17-0"></span>Cómo Utilizar el Programa *Setup* de HP

Utilice el programa *Setup* para configurar su Estación de Trabajo PC (por ejemplo: configuración de sus contraseñas del sistema y de usuario, instalación y actualización de los dispositivos de almacenamiento masivo) y para resolver problemas de configuración.

Le recomendamos que anote cualquier cambio que realice en la configuración.

## Cómo Iniciar el Programa *Setup* de HP

- 1 Encienda el monitor y, a continuación, la Estación de Trabajo PC. Si ya estuviese encendida la Estación de Trabajo PC, guarde los datos y salga de todos los programas y, después, reiníciela.
- 2 Oprima **(F2)** mientras se muestra **(F2)** Setup en la parte inferior de la pantalla.

Si no oprime  $F_2$  a tiempo y continúa el proceso de arranque, necesitará reiniciar su Estación de Trabajo PC e ir de nuevo a través de POST para oprimir  $F2$ .

Se muestra la pantalla abierta del programa *Setup* de la Estación de Trabajo PC. El menú Main presenta una lista de campos, por ejemplo, la versión de BIOS o la fecha y la hora.

La banda a lo largo de la parte superior de la pantalla muestra una lista de menús. Seleccione un menú bien utilizando las teclas de flecha derecha o izquierda.

#### Menú Main

El menú Main presenta una lista de campos, por ejemplo, la versión de BIOS; "PnP" (selecciona si el BIOS o un sistema operativo Plug and Play como Windows 95 configura los dispositivos); "Reset Configuration Data"; "System Time"; "System Date"; "Key Click"; "Key Auto-Repeat Speed"; "Delay Before Auto-Repeat" y "NumLock at Power-on". Por defecto el elemento "Reset Configuration Data" está ajustado a No. Seleccionando Yes eliminará los datos de la configuración del sistema y volverá a los valores predeterminados.

## Menú Advanced

El menú Advanced muestra una lista de submenús en los que puede:

- Configurar el caché de memoria, puertos USB, puertos de E/S integrados y dispositivos de audio integrados;
- activar unidades de disquetes, dispositivos IDE (principal y secundaria);
- dispositivos PCI.

## Menú Security

Se presentan los submenús para cambiar las características y valores de las contraseñas del administrador del sistema (System Administrator Password), del usuario (User Password), de encendido (Power-on Password), el sectores de arranque del disco duro (Fixed Disk Boot Sector) y para evitar arranques no autorizados desde unidades de disquetes, CD-ROM y de disco duro IDE [\(consulte "Cómo Establecer Contraseñas en](#page-19-0)  [el Programa Setup de HP" en la página 20](#page-19-0)).

## Menú Boot

Seleccione el orden de los dispositivos desde los que desea que el BIOS intente arrancar el sistema operativo. La opción del modo QuickBoot permite al sistema ignorar ciertas pruebas durante el arranque, lo que disminuye el tiempo que necesita para arrancar el sistema.

#### Menú Power

La opción Modem Ring le permite activar o desactivar el sistema para volver a la velocidad completa cuando se genera una IRQ, mientras la opción Network Interface hace que el sistema vuelva a la velocidad normal cuando la interfase de red recibe un comando específico.

Las opciones Standby Delay (ralentiza el procesador) y Suspend delay (ahorra un máximo de energía) sólo son relevantes en el sistema operativo Windows 95 SR2.1. Utilice estas opciones para ajustar el período de inactividad antes de que el sistema entre en uno de los modos seleccionados.

*NOTA* El programa *Setup* cambia el comportamiento del sistema modificando los parámetros de inicialización de encendido. Se puede producir un fallo al arrancar el sistema debido a la introducción de valores incorrectos. Si se produjese, oprima (F<sub>2</sub>) para cargar los valores por defecto de *Setup* y recuperarlos.

## <span id="page-19-0"></span>Cómo Establecer Contraseñas en el Programa *Setup* de HP

Puede establecer contraseñas de protección de su Estación de Trabajo PC distintas, la contraseña de administrador, la contraseña de usuario y la contraseña de encendido. Se establecen en el menú **Security** del programa *Setup*.

Con la del administrador puede acceder y cambiar todos los valores del programa *Setup*, mientras con la de usuario sólo puede acceder y modificar algunos elementos del menú Main.

Cuando esté activada la contraseña de encendido, necesitará introducirla cada vez que arranque el PC. Podrá utilizar la contraseña de administrador o la de usuario.

## Cómo Establecer una Contraseña

Para establecer una contraseña:

- 1 Inicie el programa *Setup*.
- 2 Seleccione el menú **Seguridad**.
- 3 Seleccione el submenú **Administrator** o **User**.
- 4 Elija el elemento de configuración **Set Administrator** o **User password**. Se le pedirá que introduzca su contraseña dos veces.

Para activar la contraseña de encendido, seleccione el elemento de configuración **Enabled**.

5 Guarde los cambios al salir del programa *Setup* oprimiendo *Esc* o seleccionando **Exit Menu** y, a continuación, **Exit Saving Changes**.

Para eliminar la contraseña, siga el mismo procedimiento que para establecer una contraseña. Le pedirá que introduzca primero la contraseña anterior. A continuación, para la nueva contraseña, deje el campo en blanco y oprima *Intro*. Oprima de nuevo *Intro* para confirmar su acción.

## <span id="page-20-0"></span>Cómo Utilizar la Gestión de Energía

La gestión de energía le permite reducir el consumo de energía de la Estación de Trabajo PC ralentizando la actividad de ésta cuando esté desocupada. Para obtener más información acerca de los datos de consumo de energía, consulte la hoja de datos de la Estación de Trabajo PC en el sitio web de HP en: **http://www.hp.com/desktops/kayak**.

<span id="page-20-1"></span>*Sistema Operativo* Los sistemas operativos difieren en la forma de gestionar la energía. Consulte la documentación del sistema operativo para obtener información detallada.

## Capacidad de Gestión

El PC tiene una gran capacidad de gestión. Lleva precargado HP TopTools, una herramienta de gestión de hardware que le ayuda a resolver problemas y hace más fácil la administración remota. Para obtener más información sobre TopTools, conéctese con el sitio web de HP en: **www.hp.com/toptools.**

## <span id="page-20-2"></span>Software y Controladores

En la sección "Software and Drivers" del sitio web de soporte de HP **www.hp.com/go/kayaksupport**, puede descargar los últimos controladores y BIOS para su Estación de Trabajo PC.

También puede registrarse para obtener información automáticamente acerca de la disponibilidad del nuevo controlador.

Póngase en contacto con su distribuidor para ver una lista actualizada de dispositivos soportados o visite el sitio web de HP: **http://www.hp.com/go/kayak**.

## <span id="page-21-1"></span><span id="page-21-0"></span>Cómo Instalar y Sustituir Piezas de Hardware en su Estación de Trabajo PC

Este capítulo suministra información acerca de la instalación de accesorios y la sustitución de piezas de hardware en su Estación de Trabajo PC.

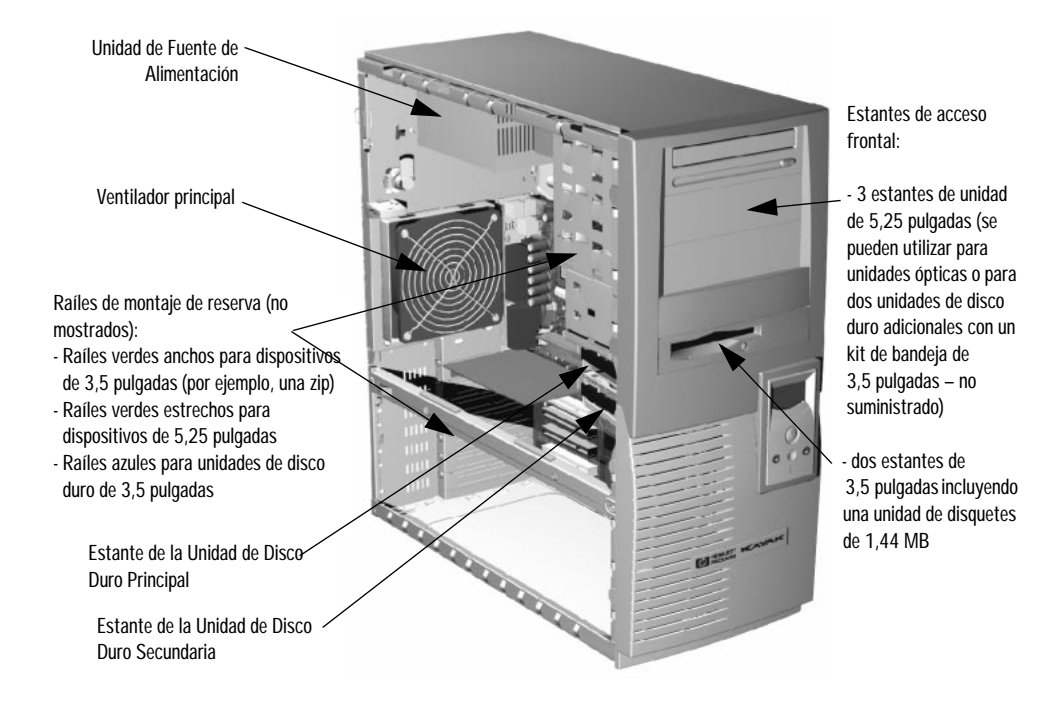

Póngase en contacto con su distribuidor para ver una lista actualizada de dispositivos soportados o visite el sitio web de HP: **http://www.hp.com/go/kayak**.

## Placa del Sistema de la Estación de Trabajo PC HP Kayak XM600

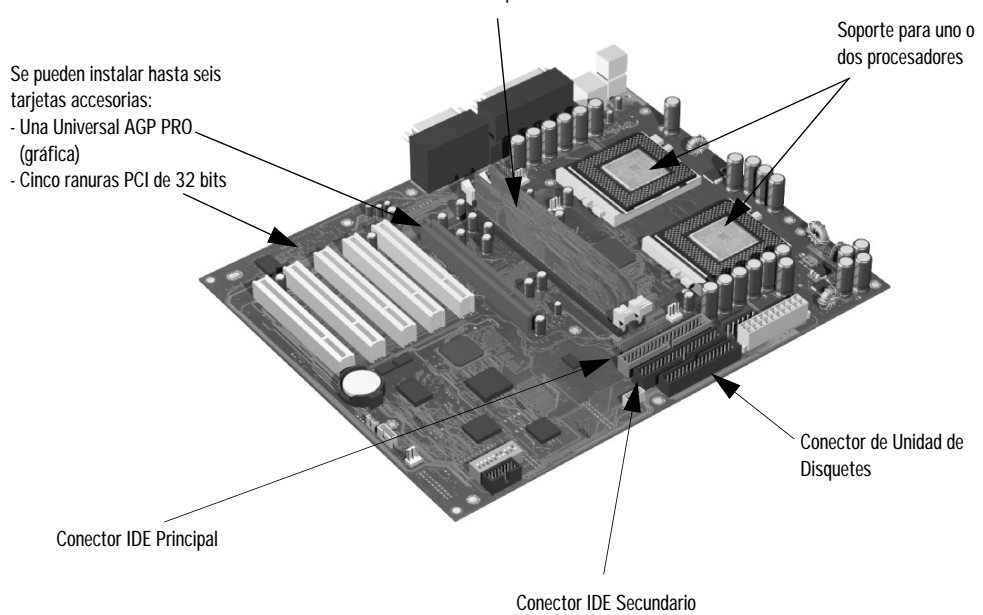

Módulos de memoria que admiten dos módulos RDRAM

23

## <span id="page-23-0"></span>Cómo Retirar y Volver a Colocar la Cubierta y la Tapa Frontal

## Cómo Retirar la Cubierta

Por su seguridad, le recomendamos que lea primero los avisos de las páginas [6](#page-5-1) y [7.](#page-6-0)

- <span id="page-23-1"></span>1 Apague el monitor y el computador. Desconecte todos los cables de alimentación y cualquiera de telecomunicaciones o de LAN.
- 2 Desatornille los dos tornillos de mariposa en la parte posterior de la Estación de Trabajo PC.
- 3 Desde la parte posterior de la Estación de Trabajo PC, deslice la cubierta hacia usted hasta que encaje en su sitio.
- 4 Incline la cubierta hacia un lado y extráigala del chasis de la Estación de Trabajo PC.

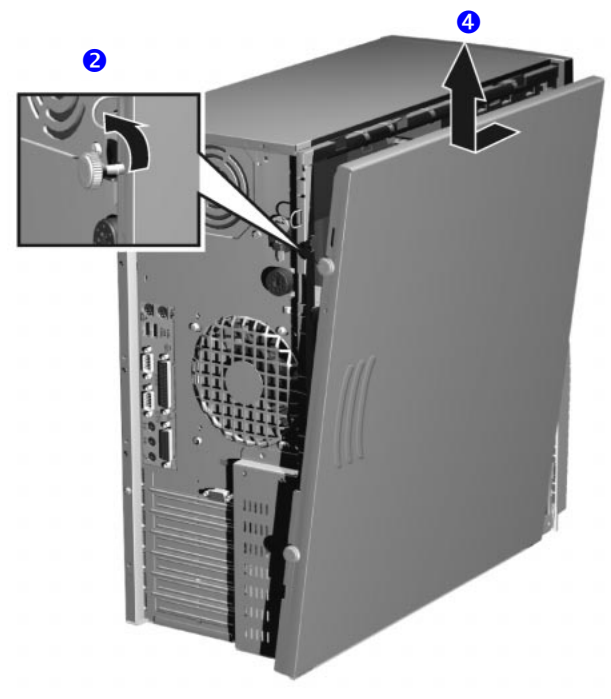

## Cómo Retirar la Tapa Frontal

Si fuese necesario, retire la tapa frontal. Esta tapa está dividida en dos partes:

- La tapa superior (azul) permite el acceso a tres estantes de 5,25 pulgadas y dos estantes de 3,5 pulgadas.
- La tapa inferior (gris) permite el acceso al panel de control. Para acceder a la tapa inferior, retire primero la tapa superior.

*NOTA* Tenga cuidado cuando retire las tapas superior e inferior. No están en una bisagra — no las fuerce al abrirlas.

> Para retirar las tapas superior e inferior:

- a Desenganche los dos clips situados en la parte izquierda de la tapa.
- b Abra un poco la tapa y tire de ella con cuidado.

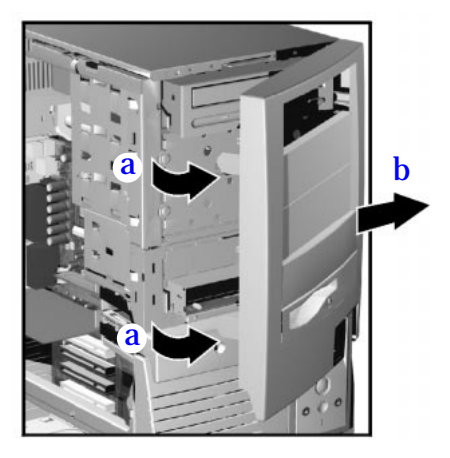

## <span id="page-24-0"></span>Cómo Volver a Colocar la Cubierta y la Tapa Frontal

- 1 Asegúrese de que todos los cables internos están conectados apropiadamente y dirigidos de forma segura.
- 2 Si fuese necesario, vuelva a colocar la tapa frontal. Para ello, asegúrese de que la tapa esté orientada correctamente, alinee las dos pestañas de plástico con sus ranuras de la parte derecha del chasis y, a continuación, cierre la tapa. Si ha retirado las dos partes de la tapa frontal, ponga primero la tapa inferior.
- 3 Desde la parte posterior del PC, baje la cubierta sobre el chasis (alineando el raíl guía del borde inferior izquierdo de la cubierta con el borde inferior del chasis del PC).
- 4 Baje la cubierta asegurándose de que las guías de la parte superior de la cubierta se deslizan por los raíles de la parte superior del chasis.
- 5 Deslice la cubierta hacia delante y apriete los dos tornillos de mariposa.
- 6 Si es necesario, bloquee la cubierta utilizando la llave suministrada. Vuelva a conectar todos los cables de alimentación y de telecomunicaciones.

## <span id="page-25-0"></span>Cómo Sustituir o Instalar un Procesador

Los sistemas de un solo procesador se pueden actualizar a sistemas de procesador doble instalando un segundo procesador en el zócalo de procesador libre. El segundo procesador debe tener las mismas especificaciones (tipo, velocidad y capacidad de memoria caché de nivel 2) que el procesador existente.

## Cómo Retirar un Procesador Existente

- 1 Apague el monitor y la Estación de Trabajo PC. Desconecte todos los cables de alimentación y cualquiera de telecomunicaciones o de LAN.
- 2 Retire la cubierta de la Estación de Trabajo PC (consulte la [página 24](#page-23-1)  para ver instrucciones):
- 3 Si está presente, retire el conector de alimentación del ventilador del disipador de calor de la placa del sistema y, a continuación, retire el disipador de calor. Tal vez deba utilizar una herramienta para soltar el clip o los clips de retención que aseguran el procesador.

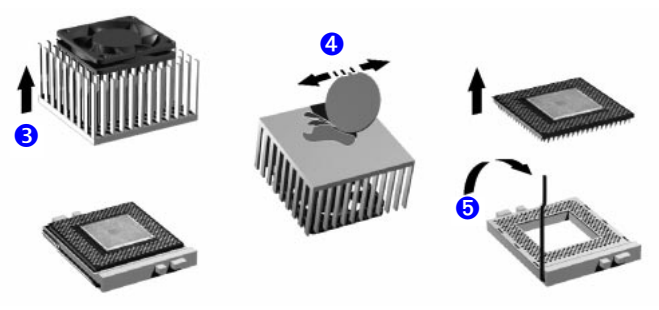

- 4 Retire el material de unión térmica de la parte inferior del disipador de calor. Tal vez necesite raspar el material con un objeto (por ejemplo, una moneda) para eliminar los restos de la superficie de contacto antigua.
- 5 Levante la palanca de fuerza de inserción cero (ZIF) situada en el lateral del zócalo de procesador hasta que quede en posición vertical para soltar las patillas del procesador de la base del zócalo. Extraiga el procesador cuidadosamente. Para evitar doblar las patillas del procesador, mantenga el cuerpo del procesador lo más horizontal posible con respecto a la placa principal cuando lo retire.
- 6 Guarde el procesador que ha retirado en una bolsa antiestática (por ejemplo, la que se suministró con el nuevo procesador).

## Cómo Instalar un Procesador

Si está instalando un nuevo procesador, vaya directamente al paso [4.](#page-26-0)

- 1 Apague el monitor y la Estación de Trabajo PC. Desconecte todos los cables de alimentación y cualquiera de telecomunicaciones o de LAN.
- 2 Retire la cubierta de la Estación de Trabajo PC (consulte la página 24 para ver instrucciones).
- 3 Localice el zócalo del segundo procesador, marcado con CPU 2 en la placa del sistema. Levante la palanca ZIF y retire el terminador del procesador del zócalo CPU 2. Guarde el terminador en un lugar seguro.
- <span id="page-26-0"></span>4 Introduzca el nuevo procesador cuidadosamente, con la palanca de fuerza de inserción cero (ZIF) en la posición abierta (vertical con respecto a la placa principal). Asegúrese de que el procesador está orientado correctamente - sólo se puede introducir de una manera. No necesita aplicar fuerza al introducir el procesador; si las patillas no están dañadas, debería encajar fácilmente en el zócalo.

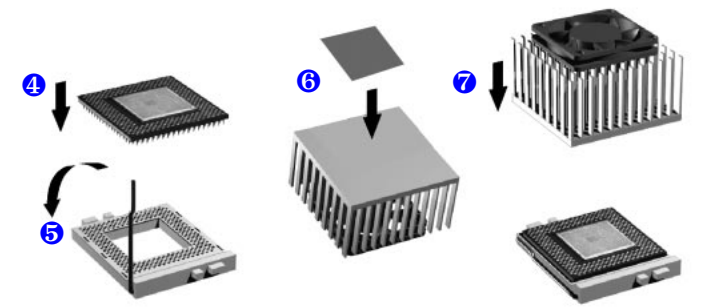

- 5 Cuando haya introducido completamente el procesador, cierre la palanca ZIF hasta que quede horizontal con respecto a la placa principal y cierre los clips situados al lado de la base del zócalo. De esta manera, las patillas del procesador quedarán sujetas en el zócalo. Si hay un dispositivo instalado en el estante inferior para unidad de CD-ROM, deberá comprobar que no interfiere con el nuevo procesador.
- 6 Fije el nuevo material de unión térmica (adhesivo o polímero, suministrado con el nuevo procesador) a la parte inferior del disipador de calor.
- 7 Sujete el disipador de calor al procesador mediante los clips de retención, de manera que el disipador de calor quede firmemente en contacto con el procesador. Si el disipador de calor dispone de un ventilador, únalo al conector correspondiente de la placa del sistema (estos conectores están marcados con CPU\_FAN1 y CPU\_FAN2 para el primer y el segundo zócalos de procesador, respectivamente).

8 Vuelva a colocar la cubierta de la Estación de Trabajo PC (consulte la [página 24](#page-23-1) para ver instrucciones). Vuelva a conectar todos los cables de alimentación y de telecomunicaciones. Cuando encienda la Estación de Trabajo PC, compruebe que se ha identificado correctamente el procesador [\(consulte "Cómo Ver la Pantalla de Resumen de HP" en la página 17](#page-16-1)). Para sacar el máximo partido de la configuración de doble procesador, deberá configurar el sistema operativo [\(consulte "Configuración del](#page-27-0)  [Sistema Operativo para Utilizarlo con Doble Procesador" en la página 28](#page-27-0)).

## <span id="page-27-0"></span>Configuración del Sistema Operativo para Utilizarlo con Doble Procesador

## Configuración de Windows 2000

Para aprovechar al máximo la configuración de doble procesador, deberá configurar Windows 2000 de la siguiente manera:

- 1 Haga clic en **Inicio**, **Configuración** y **Panel de control**.
- 2 En la ventana **Panel de control**, haga doble clic en **Herramientas administrativas**.
- 3 En la ventana Herramientas administrativas, haga doble clic en **Administración de equipos**.
- 4 En la sección izquierda de la ventana Administración de equipos, debajo de la sección Herramientas del sistema, haga clic en **Administrador de dispositivos**.
- 5 En la sección derecha de la ventana Administrador de dispositivos, haga doble clic en **Equipo** y, a continuación, haga doble clic en **PC monoprocesador ACPI**.
- 6 En la ventana Propiedades que aparece, haga clic en la ficha **Controlador** y haga clic en el botón **Actualizar controlador**.
- 7 Haga clic en **Siguiente** para iniciar el **Asistente para actualización de controlador de dispositivo**. En la ventana siguiente, seleccione **Mostrar una lista de controladores conocidos** y, a continuación, haga clic en **Siguiente** para continuar.
- 8 En la ventana siguiente, seleccione **Mostrar todo el hardware de esta clase de dispositivos** y, en la sección **Fabricantes**, seleccione **[Equipos estándar]** y, en la sección **Modelos**, seleccione **PC multiprocesador ACPI**; a continuación, haga clic en el botón **Siguiente**.
- 9 Haga clic en **Siguiente** para instalar el controlador y, cuando se haya instalado, haga clic en **Finalizar**. Cierre todas las aplicaciones abiertas y reinicie el PC cuando así se le solicite.

Después de reiniciarlo, Windows 2000 utilizará plenamente su nueva configuración de doble procesador.

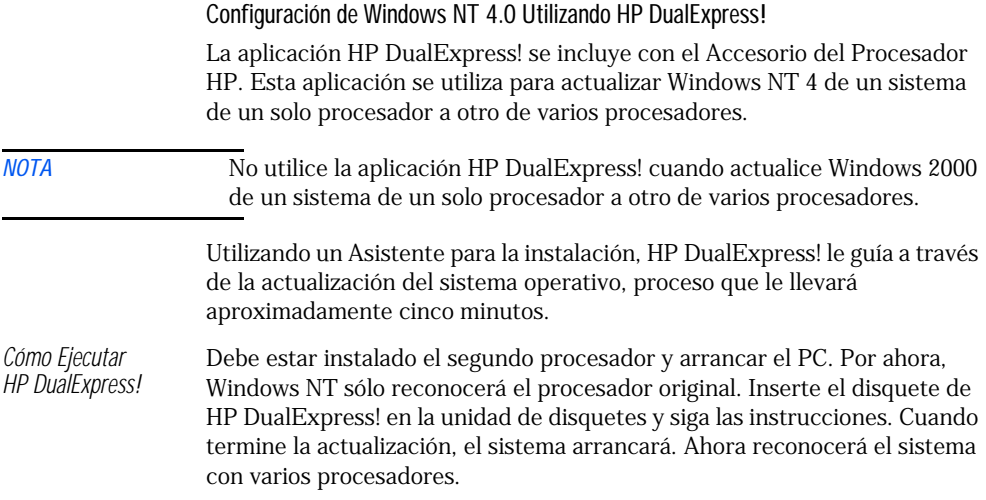

## Cómo Retirar, Volver a Colocar y Actualizar Memoria

<span id="page-29-0"></span>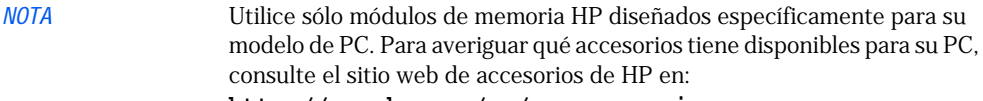

**http://www.hp.com/go/pcaccessories***.*

## Cómo Actualizar la Memoria

La Estación de Trabajo PC HP Kayak XM600 admite un máximo de dos módulos de memoria RAMBUS Direct RAM (RDRAM, RAM RAMBUS directo).

Si sólo tiene un módulo RDRAM instalado, debe instalarse en el zócalo más cercano al procesador. Los zócalos de memoria sin utilizar *deben* contener un módulo de continuación.

## Cómo Retirar e Instalar un Módulo de Memoria

*Cómo Instalar o Sustituir un Módulo de Memoria*

- 1 Apague el monitor y la Estación de Trabajo PC. Desconecte todos los cables de alimentación y cualquiera de telecomunicaciones o de LAN.
- 2 Retire la cubierta de la Estación de Trabajo PC (consulte la [página 24](#page-23-1)  para ver instrucciones).

Para realizar una instalación más fácil, el PC sobre su lado con la placa del sistema hacia arriba.

3 Si está instalando un módulo de memoria adicional, tendrá que retirar el módulo de continuación. Abra los dos clips de retención y retire el módulo de continuación del zócalo. Si está sustituyendo un módulo de memoria existente, abra los dos

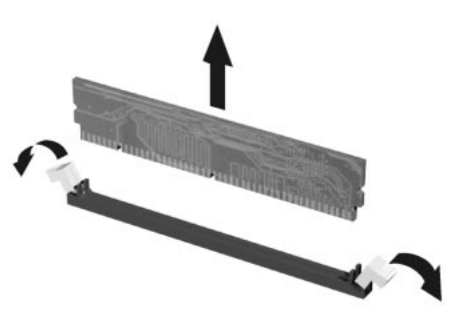

clips de retención y retire el módulo de memoria existente del zócalo.

Cuando retire un módulo de memoria o de continuación, guárdelo siempre en un lugar seguro por si necesita utilizarlo en el futuro.

- 4 Instale el módulo de memoria nuevo, asegurándose de que las dos muescas del borde inferior del módulo de memoria quedan alineadas con las muescas del zócalo. Con los dos clips de retención abiertos, presione *completamente* el módulo de memoria en su zócalo hasta que encajen en su posición.
- 5 Vuelva a colocar la cubierta de la Estación de Trabajo PC (consulte la [página 25](#page-24-0)). Vuelva a conectar todos los cables de alimentación y de telecomunicaciones.
- 6 Compruebe la Pantalla de resumen de HP para verificar la nueva configuración [\(consulte "Cómo Ver la Pantalla de Resumen de HP" en la](#page-16-1)  [página 17](#page-16-1)).

## <span id="page-31-0"></span>Cómo Retirar y Volver a Colocar una Tarjeta Accesoria

La HP Kayak XM600 tiene cinco ranuras de tarjeta accesoria PCI de 32 bits a 33 MHz, de 5 V y una ranura Universal AGP PRO en la placa del sistema. Los modelos HP Kayak XM600 minitorre admiten las siguientes tarjetas de vídeo AGP:

- Tarjetas de vídeo AGP (≤ 25 W)
- Tarjetas de vídeo AGP PRO  $(\leq 50 \text{ W})$

No admiten tarjetas de vídeo AGP PRO de gran potencia (> 50 W).

Para retirar o instalar una tarjeta accesoria, siga los pasos que se indican a continuación:

- 1 Apague el monitor y la Estación de Trabajo PC. Desconecte todos los cables de alimentación y cualquiera de telecomunicaciones o de LAN.
- 2 Retire la cubierta de la Estación de Trabajo PC (consulte la [página 24](#page-23-1)  para ver instrucciones).
- 3 Si está retirando una tarjeta de vídeo AGP existente, tal vez tenga que retirar la barra del chasis y el mecanismo de retención de la tarjeta de vídeo (si está instalado) para facilitarle el acceso a la ranura AGP PRO.

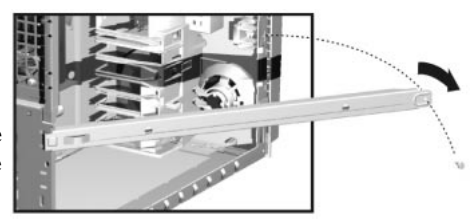

4 Si está instalando una tarjeta accesoria nueva, desatornille y retire el panel de la ranura. Guárdelo en lugar seguro. Si la cubierta de la ranura está apretada, afloje los tornillos de las ranuras adyacentes. Si está sustituyendo una tarjeta accesoria existente, retire los cables conectados a la tarjeta accesoria. Retire el tornillo que sujeta la tarjeta antigua en su sitio y extráigala cuidadosamente.

*NOTA* Algunas tarjetas tienen ubicaciones preferentes e instrucciones de instalación especiales detalladas en sus manuales.

- 5 Alinee la nueva tarjeta con cuidado, deslícela en su posición y presiónela firmemente dentro de la ranura y apriete el tornillo de retención.
- 6 Si está instalando una tarjeta gráfica AGP, tal vez deba ajustar el mecanismo especial de retención de la tarjeta (si está instalado) para poder sujetar la tarjeta firmemente en posición durante el traslado y el funcionamiento normal del equipo.
- 7 Instale cualquier accesorio antes de volver a colocar la cubierta (consulte la [página 25\)](#page-24-0). Vuelva a conectar todos los cables de datos y de alimentación.

## <span id="page-32-0"></span>Cómo Instalar Dispositivos de Almacenamiento Masivo

El PC tiene una controladora Ultra ATA-66 integrada que admite hasta cuatro dispositivos IDE. Los dispositivos de soporte extraíble IDE, como unidades de CD-ROM, de DVD, de cinta y Zip, necesitan acceso frontal. Además de la unidad de disquetes, el PC admite otro dispositivo interno de 3,5 pulgadas además de tres dispositivos de 5,25 pulgadas de acceso frontal. Observe que uno de los estantes de acceso frontal podría estar ya ocupado con la unidad de CD-ROM.

Puede instalar físicamente un máximo de cuatro unidades de disco duro en el chasis minitorre. Los estantes internos para unidad de disco duro admiten un máximo de dos unidades de 15.000 rpm. Puede instalar otras dos unidades de disco duro de 10.000 rpm en los compartimentos de 5,25 pulgadas utilizando un kit de bandeja de unidad de disco duro (que debe pedirse aparte).

Consulte el manual de la unidad para comprobar si necesita ajustar puentes o seguir algún procedimiento de instalación especial.

## Cables y Conectores (todos los modelos)

Si añade una unidad Zip IDE, una de disco duro, de DVD, de CD-ROM, de CD-RW o de cinta, necesitará conectarle los cables de alimentación y de datos. A continuación se muestran los cables de datos y los conectores.

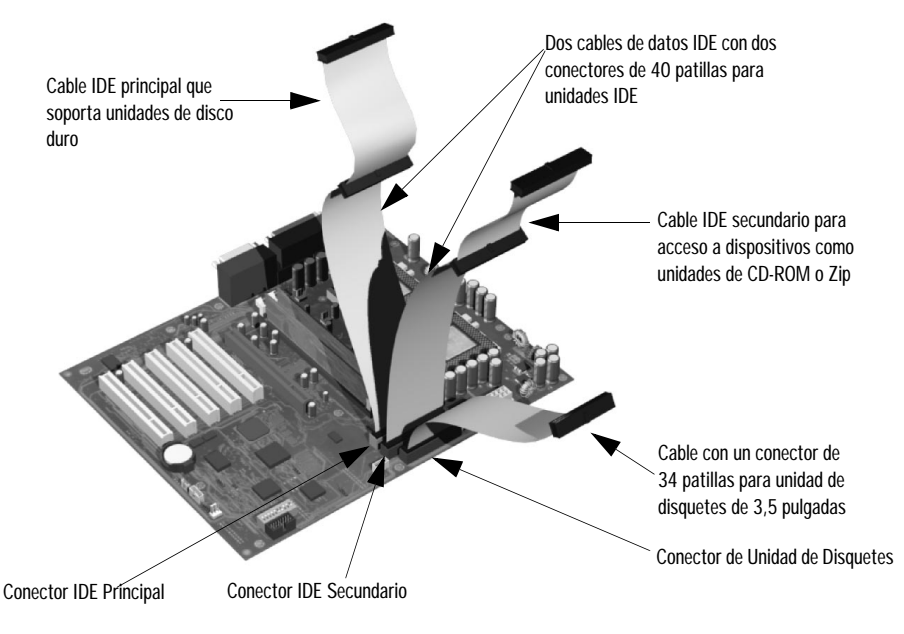

*Qué Conectores de Datos IDE Utilizar*

Existen tres cables de datos dentro de la Estación de Trabajo PC (los modelos SCSI tienen un cable y conectores adicionales; ["Cables y](#page-35-0)  [Conectores \(Modelos SCSI\)" en la página 36](#page-35-0)). Dos de ellos son para dispositivos IDE.

- El cable IDE ATA soporta dos dispositivos IDE. Este cable está conectado al conector IDE principal en la placa del sistema. La unidad de disco duro de arranque está conectada a este cable a través del conector MASTER (maestro). Puede instalar una segunda unidad de disco duro utilizando el conector SLAVE (esclavo).
- Un segundo cable de unidad IDE soporta dos dispositivo IDE. Si instala una unidad de CD-ROM, de DVD o Zip, conéctela a este cable.
- El tercer cable tiene un conector para unidad de disquetes.

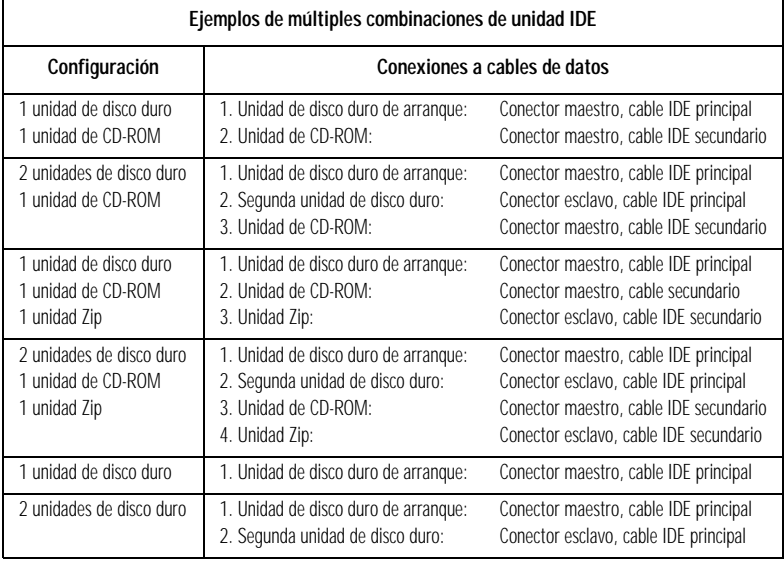

La siguiente tabla explica qué conectores de datos debería utilizar cuando instala dispositivos adicionales.

*Antes de Instalar un Disco Duro IDE*

Consulte la guía de instalación de la unidad para comprobar los ajustes de puentes o si existe algún procedimiento de instalación especial.

2 Cómo Instalar y Sustituir Piezas de Hardware en su Estación de Trabajo PC

Cómo Instalar Dispositivos de Almacenamiento Masivo

<span id="page-35-0"></span>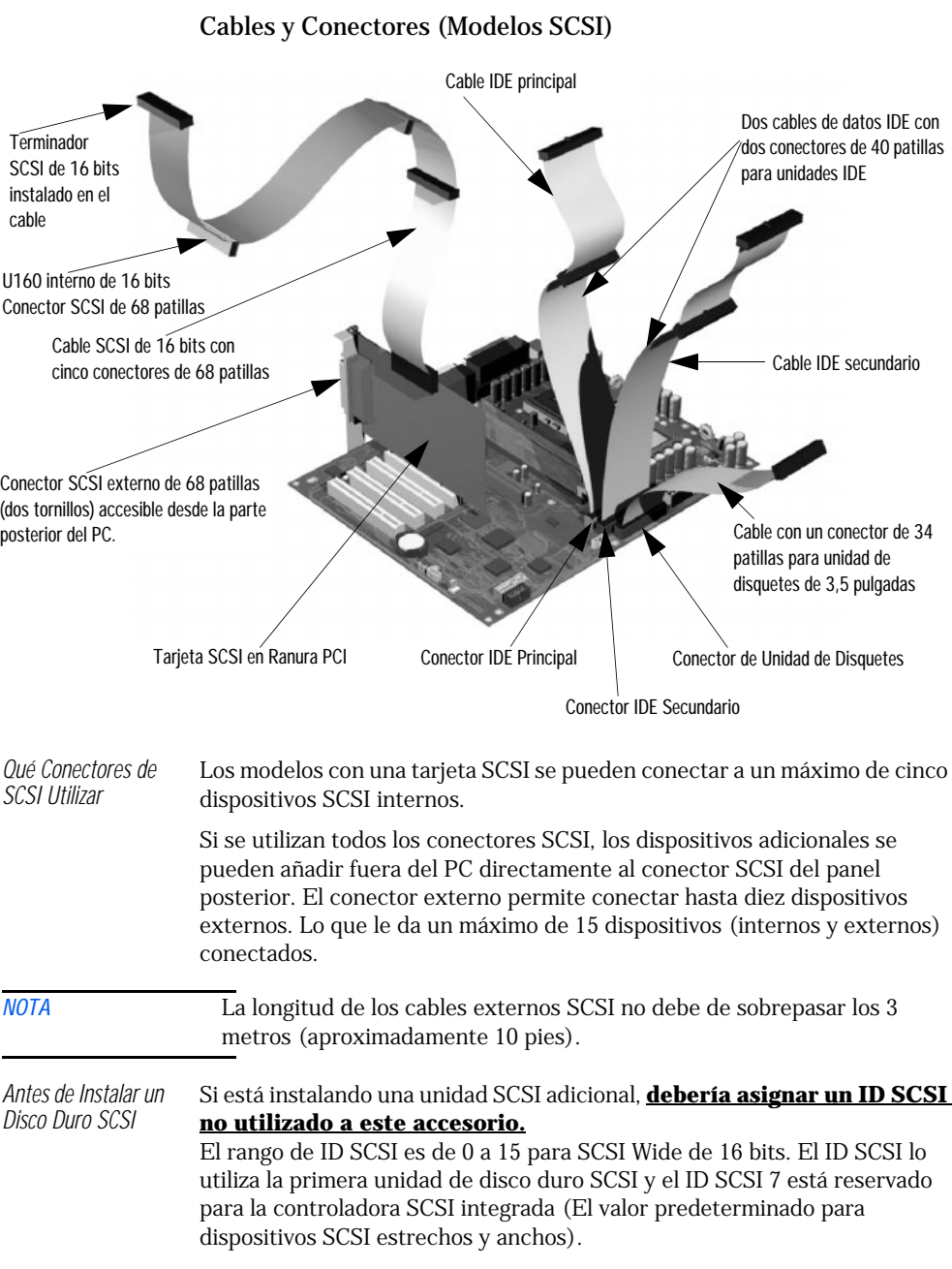
Deberá asignar un ID SCSI no utilizado a la segunda unidad de disco duro SCSI (por ejemplo, ID SCSI 1).

El ID SCSI normalmente se configura con puentes en la unidad de disco duro SCSI. Consulte la guía de instalación suministrada con la unidad para ver información acerca de cómo seleccionar un ID SCSI.

Algunas unidades de disco SCSI internas podrían tener resistores de terminación que debe retirar o desactivar antes de la instalación en su computador. Consulte la guía de instalación de la unidad para ver más detalles y consultar si necesita algún procedimiento de instalación especial.

#### Conectores de Alimentación

Cable de Alimentación para Unidad de Disquetes de 3,5 Pulgadas

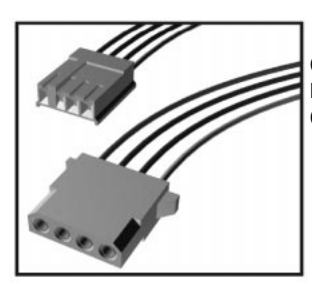

Cable de Alimentación para Unidades de Disco Duro, Zip, de Cinta, CD-RW, de CD-ROM y de DVD

### <span id="page-36-0"></span>Raíles Guía Adicionales

Se suministran raíles guía para instalar dispositivos adicionales de almacenamiento masivo. Se encuentran en el interior de la Estación de Trabajo PC: cuatro parejas fijadas al lateral de los compartimentos de acceso frontal y una pareja en la barra del chasis. Dependiendo de los dispositivos que va a instalar, se necesitarán raíles guía dedicados y se reconocerán fácilmente por la forma, las marcas y el color distintivo.

La siguiente tabla indica el dispositivo, situación y raíles necesarios.

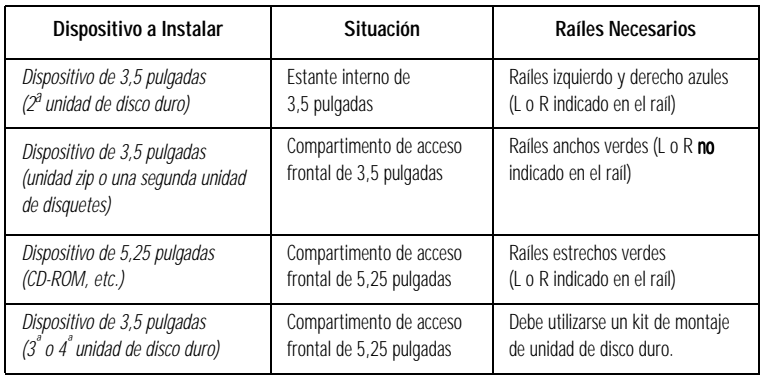

### <span id="page-37-0"></span>Cómo Retirar y Volver a Colocar la Unidad de Disco Duro Principal

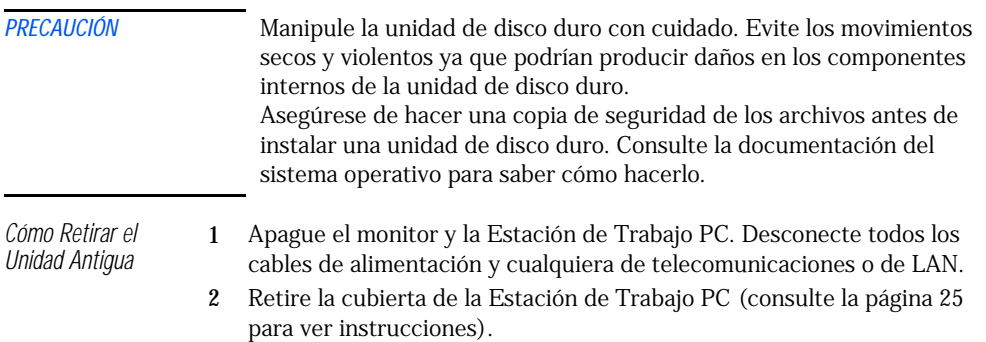

- 3 Desconecte los cables de datos y alimentación de la unidad de disco duro.
- 4 Retire la unidad. Para ello, presione los dos clips delanteros hacia dentro y, mientras empuja desde la parte posterior, deslice la unidad hacia fuera.
	- 8

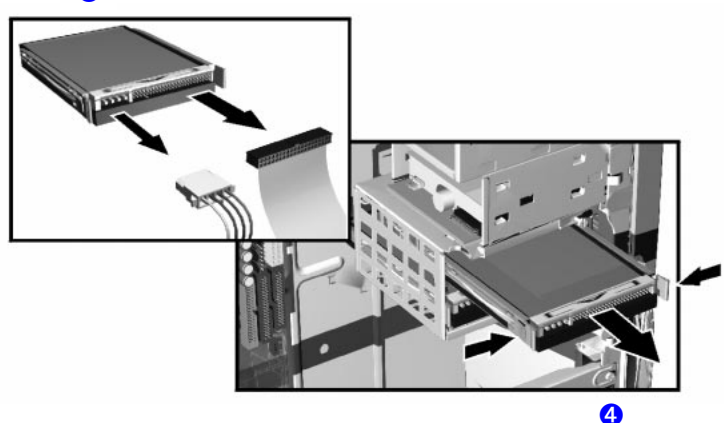

5 Retire los dos raíles guía cortos azules sacándole con cuidado de la unidad de disco duro. Necesitará estos raíles guía para una unidad de disco duro nueva.

*PRECAUCIÓN* Tenga cuidado cuando maneje la unidad de disco duro durante la instalación. Una caída de un cuarto de pulgada (75 mm) puede dañarla.

*PRECAUCIÓN* Configure la nueva unidad con los mismos valores que la antigua.

<span id="page-38-0"></span>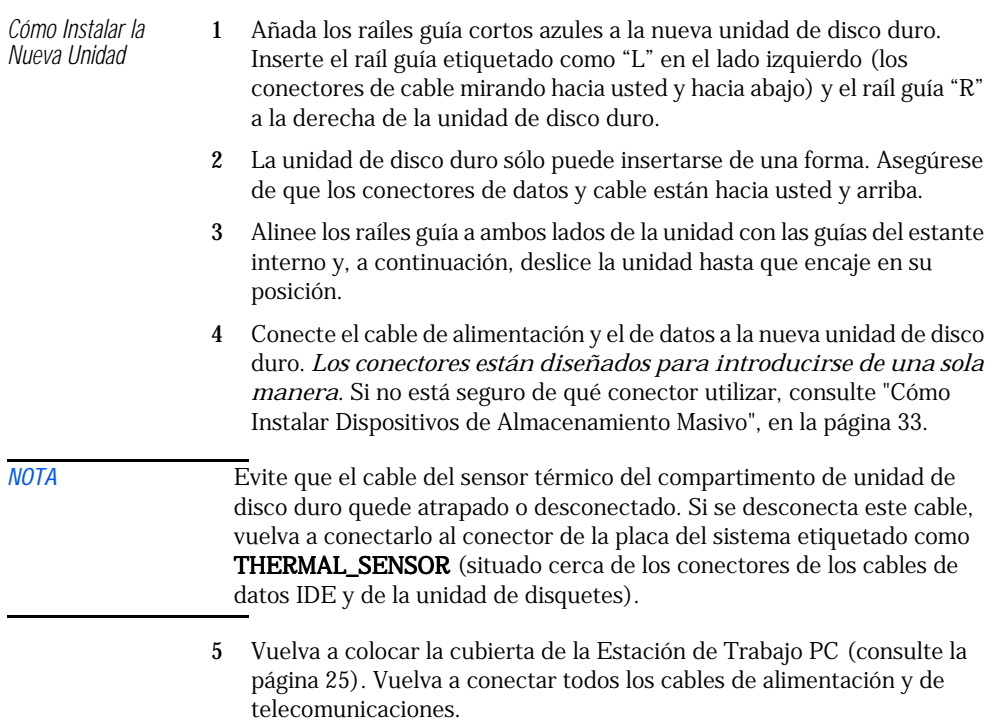

<span id="page-38-1"></span>6 Vuelva a la [página 45](#page-44-0) para finalizar la instalación.

### <span id="page-39-0"></span>Cómo Instalar una Segunda Unidad de Disco Duro en un Estante Interno

Los estantes internos pueden soportar dos dispositivos de 3,5 pulgadas. La unidad de disco duro maestro debe instalarse en el estante superior cuando utilice una configuración IDE.

Para instalar una segunda unidad de disco duro:

- 1 Apague el monitor y la Estación de Trabajo PC. Desconecte todos los cables de alimentación y cualquiera de telecomunicaciones o de LAN.
- 2 Retire la cubierta de la Estación de Trabajo PC (consulte la [página 25](#page-24-0)  para ver instrucciones).
- 3 Si la unidad de disco duro principal está instalada en el estante superior, desconecte los cables de datos y de alimentación.
- 4 Fije los raíles cortos azules (situados en la carcasa de la unidad de CD) a la nueva unidad de disco duro. Inserte el raíl guía etiquetado como "L" en el lado izquierdo (los conectores de cable mirando hacia usted y hacia abajo) y el raíl guía "R" a la derecha de la unidad de disco duro.
- 5 La segunda unidad sólo puede insertarse de una forma. Asegúrese de que los conectores y cable de datos están hacia usted y arriba.
- 6 Alinee los raíles guía a ambos lados de la unidad con las guías del estante interno y, a continuación, deslice la unidad en el estante inferior hasta que encaje en su posición.
- *NOTA* Evite que el cable del sensor térmico del compartimento de unidad de disco duro quede atrapado o desconectado. Si se desconecta este cable, vuelva a conectarlo al conector de la placa del sistema etiquetado como THERMAL\_SENSOR (situado cerca de los conectores de los cables de datos IDE y de la unidad de disquetes).
	- 7 Conecte los cables de alimentación y de datos a la segunda unidad de disco duro. Vuelva a conectar los cables de alimentación y de datos a la unidad de disco duro principal.
	- 8 Vuelva a colocar la cubierta de la Estación de Trabajo PC (consulte la [página 25](#page-24-1)). Vuelva a conectar todos los cables de alimentación y de telecomunicaciones.
	- 9 Vuelva a la [página 45](#page-44-0) para finalizar la instalación.

### <span id="page-39-1"></span>Cómo Instalar una Tercera o Cuarta Unidad de Disco Duro

Se puede instalar una tercera y cuarta unidad de disco duro de 3,5 pulgadas en los estantes de acceso frontal de 5,25 pulgadas utilizando un kit de bandeja de unidad de disco duro. El kit de bandeja se suministra como accesorio y se puede pedir aparte.

### <span id="page-40-0"></span>Cómo Instalar un Dispositivo en un Compartimento de Acceso Frontal

- 1 Apague el monitor y la Estación de Trabajo PC. Desconecte todos los cables de alimentación y cualquiera de telecomunicaciones o de LAN.
- 2 Retire la cubierta de la Estación de Trabajo PC y la tapa frontal superior (consulte la [página 24](#page-23-0) para ver instrucciones).
- 3 Dependiendo del dispositivo que vaya a instalar:
	- *a Retire la placa de relleno metálica de 5,25 pulgadas.* A través de la placa de relleno abierta situada a la izquierda de la placa de relleno, utilice su dedo índice para soltar la placa del chasis del PC.
	- *b Extraiga la placa de relleno metálica de 3,5 pulgadas del chasis del PC.*

Utilice un destornillador como ayuda para desenganchar la placa. Desenganche primero el relleno de un lado y extráigalo.

En cualquier caso, tenga cuidado de no dañar sus dedos cuando la retire.

4 Si está instalando una tercera o cuarta unidad de disco duro de 3,5 pulgadas (los dos estantes de unidad de disco duro están ocupados), utilice un kit de bandeja de unidad de disco duro para instalar la unidad en la bandeja de 5,25 pulgadas (se admiten dos bandejas). Instale la bandeja en el estante central de la carcasa de acceso frontal, si está libre. También se suministran cuatro tornillos para asegurar la unidad de disco duro a la bandeja.

Los dispositivos de 5,25 pulgadas estándar, como las unidades de CD-ROM o de DVD, no necesitan una bandeja. Estos dispositivos se instalan utilizando los raíles suministrados. Consulte la tabla de la [página 37](#page-36-0) para obtener más información sobre los raíles que debe utilizar con el dispositivo.

5 Alinee los raíles guía a ambos lados de la unidad con las guías del estante interno y, a continuación, deslice la unidad hasta que encaje en su posición.

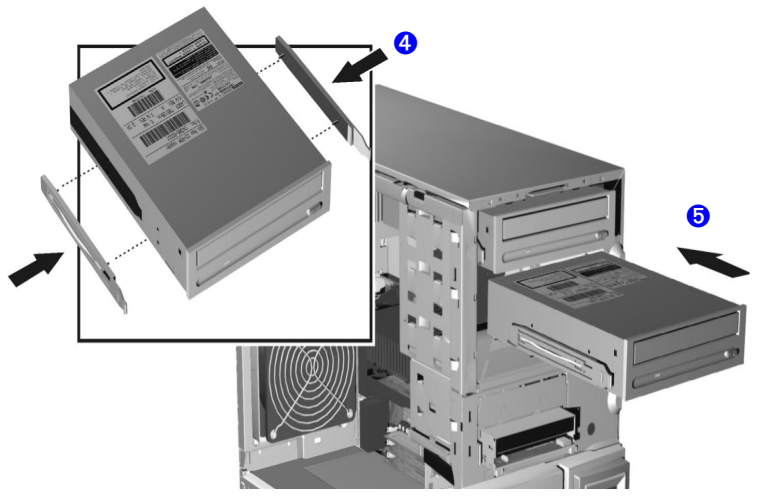

- 6 Conecte los cables de alimentación y de datos al dispositivo instalado. *Los conectores están diseñados para introducirse de una sola manera*. Si no está seguro de qué conector utilizar, consulte ["Cómo](#page-32-0)  [Instalar Dispositivos de Almacenamiento Masivo", en la página 33.](#page-32-0)
- 7 Para permitir el acceso al dispositivo, retire la placa de plástico de la cubierta desenganchándola y extrayéndola. Guárdela en lugar seguro.

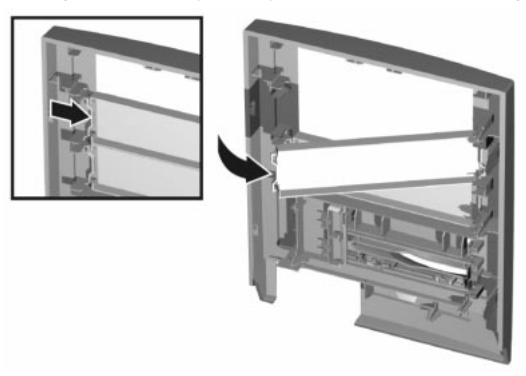

- 8 Vuelva a colocar la tapa frontal superior y la cubierta de la Estación de Trabajo PC (consulte la [página 25](#page-24-1)). Vuelva a conectar todos los cables de alimentación y de telecomunicaciones.
- 9 Vuelva a la [página 45](#page-44-0) para finalizar la instalación.

### <span id="page-42-3"></span>Cómo Sustituir la Unidad de CD-ROM (o de DVD)

*Cómo Retirar el Unidad Antigua*

- <span id="page-42-2"></span>1 Apague el monitor y la Estación de Trabajo PC. Desconecte todos los cables de alimentación y cualquiera de telecomunicaciones o de LAN.
- 2 Retire la cubierta de la Estación de Trabajo PC y la tapa frontal superior (consulte la [página 24](#page-23-0) para ver instrucciones).
- 3 Desconecte los cables de datos y alimentación de la unidad antigua.
- 4 Retire la unidad. Para ello, presione los dos clips delanteros hacia dentro y, mientras empuja desde la parte posterior, deslice la unidad hacia fuera.
- 5 Retire los dos raíles guía largos verdes sacándole con cuidado de la unidad de disco duro. Necesitará estos raíles guía para una unidad nueva.

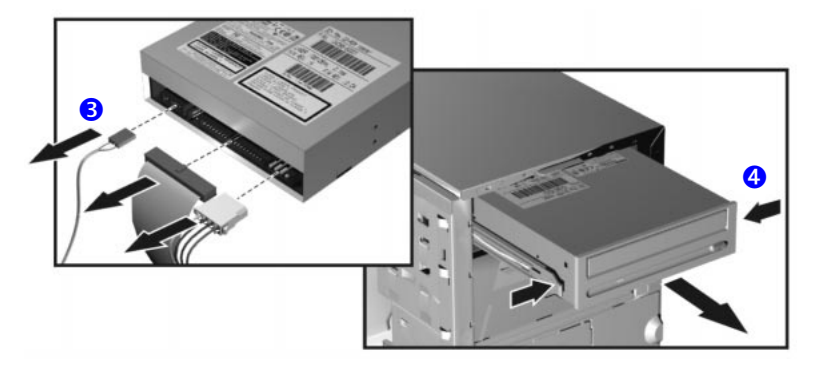

*Cómo Instalar la Nueva Unidad*

- <span id="page-42-1"></span>1 Añada los raíles guía a la nueva unidad. Los raíles guía están insertados en los dos huecos de la parte inferior de la unidad. No existe un sitio específico donde deba instalar estas guías.
- 2 Alinee los raíles guía a ambos lados de la unidad con las guías del estante interno, a continuación, deslice la unidad hasta que encaje en su posición.
- <span id="page-42-0"></span>3 Conecte el cable de alimentación y el de datos a la parte posterior de la unidad nueva. *Los conectores están diseñados para introducirse de una sola manera*. Si no está seguro de qué conector utilizar, consulte ["Cómo Instalar Dispositivos de Almacenamiento Masivo", en la página 33.](#page-32-0)
- 4 Vuelva a colocar la tapa frontal superior y la cubierta de la Estación de Trabajo PC (consulte la [página 25](#page-24-1)). Vuelva a conectar todos los cables de alimentación y de telecomunicaciones.
- 5 Vuelva a la [página 45](#page-44-0) para finalizar la instalación.

*Cómo Retirar la Unidad de Disquetes*

### <span id="page-43-0"></span>Cómo Sustituir la Unidad de Disquetes

- 1 Apague el monitor y la Estación de Trabajo PC. Desconecte todos los cables de alimentación y cualquiera de telecomunicaciones o de LAN.
- 2 Retire la cubierta de la Estación de Trabajo PC y la tapa frontal superior (consulte la [página 25](#page-24-0) para ver estas instrucciones).
- 3 Desconecte los cables de datos y alimentación de la unidad antigua.
- 4 Retire la unidad. Para ello, presione los dos clips delanteros hacia dentro y, mientras empuja desde la parte posterior, deslice la unidad hacia fuera.
- 5 Retire los dos raíles guía cortos verdes sacándole con cuidado de la unidad de disco duro. Necesitará estos raíles guía para una unidad nueva.

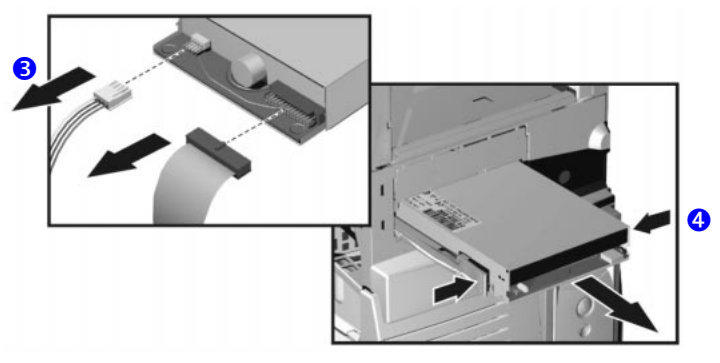

*Cómo Instalar la Unidad de Disquetes*

- 1 Añada los raíles guía cortos verdes a la nueva unidad. Inserte el raíl guía etiquetado como "L" en el lado izquierdo (los conectores de cable mirando hacia usted y hacia arriba) y el raíl guía "R" a la derecha de la unidad de disco duro.
- 2 Alinee los raíles guía a ambos lados de la unidad con las guías del estante interno, a continuación, deslice la unidad hasta que encaje en su posición.
- 3 Conecte los cables de alimentación y de datos a la nueva unidad y a cualquier unidad instalada. *Los conectores están diseñados para ir en una sola forma*.
- 4 Vuelva a colocar la tapa frontal y la cubierta de la Estación de Trabajo PC (consulte la [página 25](#page-24-1)). Vuelva a conectar todos los cables de alimentación y de telecomunicaciones.
- 5 Vuelva a la [página 45](#page-44-0) para finalizar la instalación.

### <span id="page-44-1"></span>Cómo Finalizar la Instalación de un Dispositivo de Almacenamiento Masivo

<span id="page-44-4"></span><span id="page-44-0"></span>*Cuándo Está Instalada una Unidad IDE*

<span id="page-44-5"></span>*Cuándo Está Instalada una Unidad de Disco Duro SCSI*

- 1 Encienda el computador.
- 2 Para verificar la configuración de la unidad de disco duro, oprima  $\boxed{F2}$ para entrar en *Setup* cuando aparezca el logotipo de HP. Una vez en *Setup*, seleccione el menú **Advanced**, y luego el submenú **IDE Devices**. En el elemento **Primary Master**, compruebe que el programa *Setup* a detectado correctamente los detalles del dispositivo.
- 3 Oprima (F3) para guardar y salir de *Setup*.
- 4 Consulte la documentación del sistema operativo para ver información de cómo hacer particiones y dar formato a una unidad.
- 5 Si retira la unidad IDE, encienda el computador. El BIOS del sistema detectará el dispositivo que no encuentra. Oprima [F4] para confirmar que desea eliminar el dispositivo. La configuración del sistema se actualizará automáticamente.
- 1 Encienda el computador.
- 2 Para entrar en la utilidad de configuración SCSI, oprima  $(F6)$  cuando se le indique durante la rutina de inicio de la Estación de Trabajo PC.
- 3 Verifique o modifique la configuración de la nueva unidad de disco duro SCSI. Para más información acerca de cómo configurar una unidad de disco duro SCSI, consulte la guía *SCSI Administrator's Guide* disponible en el sitio web de HP en

**http://www.hp.com/go/kayaksupport**

4 Cuando termine la configuración, salga de la utilidad de configuración SCSI y vuelva a arrancar el computador para guardar los cambios.

*Cuándo Está Instalada una Unidad de CD-ROM, de CD-RW o de DV*

<span id="page-44-3"></span>*Cuándo Está Instalada una Unidad de Disquetes*

- 1 Encienda el computador y oprima  $F_2$  cuando aparezca el logotipo de HP.
- <span id="page-44-2"></span>2 En el programa *Setup*, seleccione el menú **Advanced** y luego el submenú **IDE Devices**. Compruebe que se ha detectado la unidad de CD-ROM en el canal IDE.
- 3 Oprima  $F_3$  para guardar y salir del programa.
- 1 Encienda el computador y oprima (E2) cuando aparezca el logotipo de HP.
- 2 En el programa *Setup*, seleccione el menú **Advanced**, luego el submenú **Floppy Disk Drives** y compruebe que se ha detectado la unidad.
- 3 Oprima  $\boxed{F3}$  para guardar y salir del programa.

### <span id="page-45-2"></span>Cómo Sustituir la Fuente de Alimentación

*AVISO* Hewlett-Packard no ofrece actualizaciones de fuente de alimentación. Esta información sirve para ayudarle a sustituir una unidad defectuosa. Por su seguridad, sustituya sólo con una fuente de alimentación suministrada por los servicios de soporte de HP.

- *Cómo Retirar la Fuente de Alimentación*
- 1 Apague el monitor y la Estación de Trabajo PC. Desconecte todos los cables de alimentación y cualquiera de telecomunicaciones o de LAN.
- <span id="page-45-1"></span>2 Retire la cubierta de la Estación de Trabajo PC (consulte la [página 24](#page-23-0)  para ver instrucciones).
	- 3 Retire *todos* los conectores internos de la fuente de alimentación.
	- 4 Sitúe la Estación de Trabajo PC sobre su lado con la placa del sistema hacia arriba.
	- 5 Retire los dos tornillos de la parte posterior del chasis que aseguran la fuente de alimentación en su posición.
	- 6 Retire el tornillo situado en el interior de la Estación de Trabajo PC en la parte superior de la unidas de la fuente de alimentación.
	- 7 Empuje la unidad de la fuente de alimentación hasta que esté libre del raíl guía. Inclínela cuidadosamente hacia la placa del sistema y retírela del chasis.

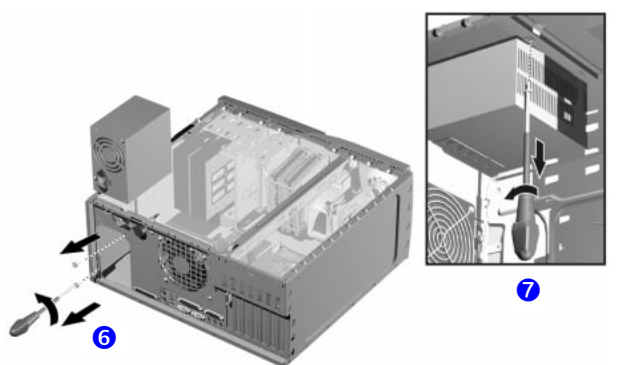

*Cómo Instalar la Fuente de Alimentación*

- 1 Inserte la nueva fuente de alimentación.
- 2 Asegúrela con los tres tornillos que retiró anteriormente.
- <span id="page-45-0"></span>3 Vuelva a conectar *todos* los conectores internos de la fuente de alimentación.
- 4 Vuelva a situar la Estación de Trabajo PC en su posición original.
- 5 Vuelva a colocar la cubierta de la Estación de Trabajo PC (consulte la [página 25](#page-24-1)). Vuelva a conectar todos los cables de alimentación y de telecomunicaciones.

### <span id="page-46-1"></span>Cómo Sustituir la Placa del Sistema

#### <span id="page-46-0"></span>Cómo Retirar la Placa del Sistema

- 1 Apague el monitor y la Estación de Trabajo PC. Desconecte todos los cables de alimentación y cualquiera de telecomunicaciones o de LAN.
- 2 Retire la cubierta de la Estación de Trabajo PC (consulte la página 24 para ver instrucciones).
- 3 Para realizar una instalación más fácil, sitúe la Estación de Trabajo PC sobre su lado con la placa del sistema hacia arriba.
- 4 Retire la barra de retención del chasis del PC.
- 5 Desconecte cualquier cable unido a la placa del sistema.
- 6 Retire la memoria principal, el procesador y cualquier tarjeta accesoria de la placa del sistema antigua (descrito en este capítulo).
- 7 Retire los cuatro tornillos situados cerca de los zócalos de procesador.
- 8 Retire el tornillo externo del panel posterior cerca de la ranura AGP PRO.
- 9 Extraiga la placa del sistema, con cuidado para no dañar los conectores del panel posterior del PC.
- 10 Desenganche la abrazadera de retención debajo de la placa del sistema. Esta abrazadera se volverá a instalar en la nueva placa del sistema.

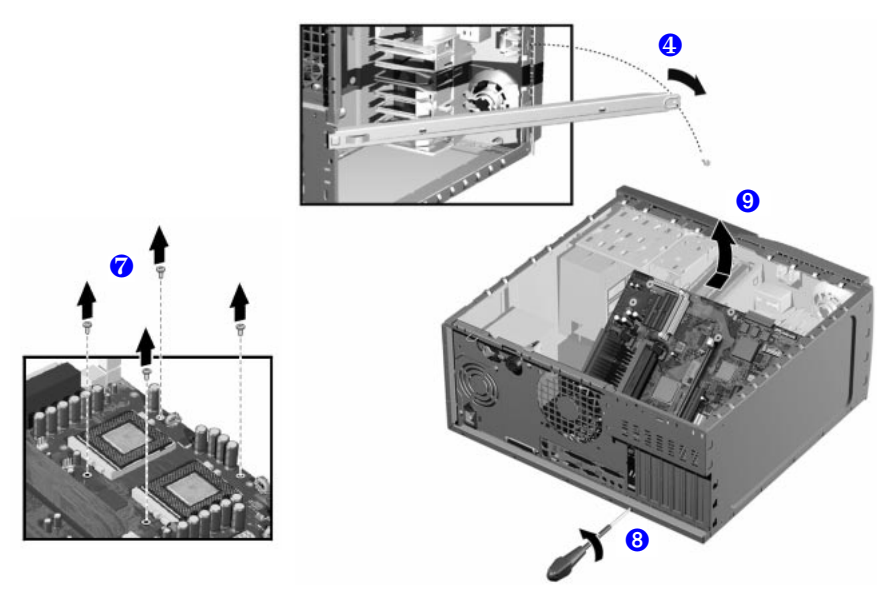

### <span id="page-47-0"></span>Cómo Instalar la Nueva Placa del Sistema

- 1 Enganche la abrazadera a la nueva placa del sistema.
- 2 Alinee los conectores posteriores con sus zócalos correspondientes, introduzca la placa del sistema y bájela sobre las patillas guía. Asegúrese de que todos los ganchos están colocados correctamente. Compruebe que los conectores posteriores están alineados correctamente en sus zócalos.
- 3 Apriete el tornillo situado en el panel posterior cerca de la ranura AGP PRO para asegurar la placa del sistema en su posición.
- 4 Fije la placa del sistema al chasis utilizando los cuatro tornillos situados cerca de los zócalos de procesador.

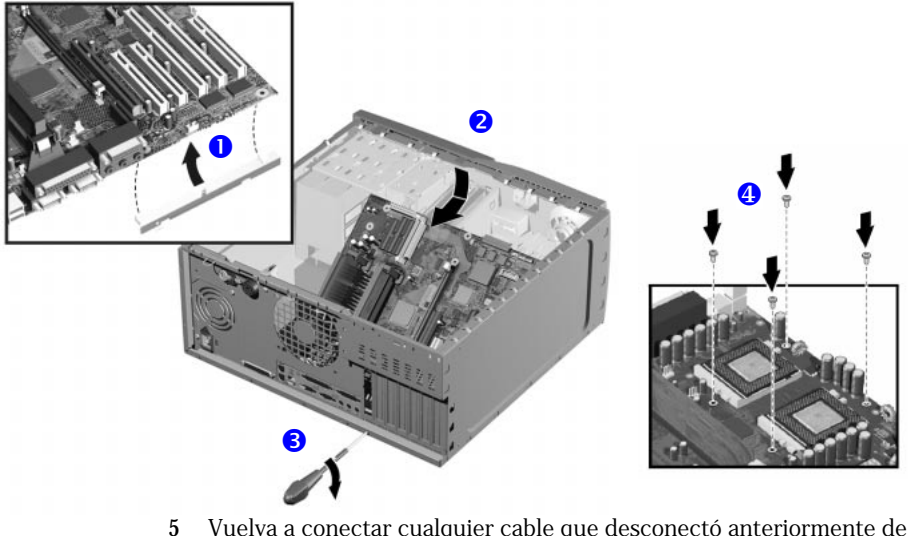

- 5 Vuelva a conectar cualquier cable que desconectó anteriormente de la placa del sistema. Para saber las posiciones de los conectores de la placa del sistema, consulte la etiqueta del interior de la cubierta.
- 6 Vuelva a colocar la memoria principal, procesador y cualquier tarjeta accesoria en la nueva placa (descrito en este capítulo).
- 7 Vuelva a colocar la barra de retención y asegúrela en su sitio con el tornillo de retención.
- 8 Vuelva a situar la Estación de Trabajo PC en su posición original.
- 9 Vuelva a colocar la cubierta de la Estación de Trabajo PC (consulte la [página 25](#page-24-1)). Vuelva a conectar todos los cables de alimentación y de telecomunicaciones.
- 10 Después de instalar la placa del sistema, necesita actualizar el BIOS.

*NOTA* La última versión de BIOS para su PC e instrucciones acerca de la actualización del BIOS están en: **www.hp.com/go/kayaksupport**

### Cómo Sustituir el Ventilador Principal del Chasis

#### <span id="page-48-0"></span>Cómo Retirar el Ventilador

- 1 Apague el monitor y la Estación de Trabajo PC. Desconecte todos los cables de alimentación y cualquiera de telecomunicaciones o de LAN.
- 2 Retire la cubierta de la Estación de Trabajo PC (consulte la [página 24](#page-23-0)  para ver instrucciones).
- 3 Sujete el ventilador con una mano y utilice un destornillador para empujar suavemente los clips de retención en la dirección indicada por las flechas en el chasis y, a continuación, deslice el ventilador hacia arriba y extráigalo del chasis.

<span id="page-48-1"></span>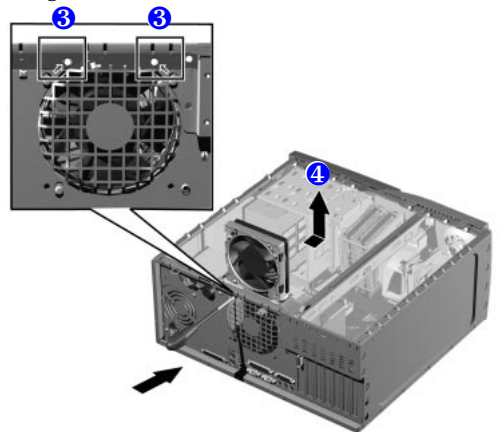

4 Desconecte el conector del ventilador del zócalo MAIN\_FAN de la placa del sistema.

#### Cómo Volver a Colocar el Ventilador Posterior

1 Una el conector del ventilador al zócalo **MAIN FAN** de la placa del sistema.

*NOTA* Asegúrese de que todos los cables quedan retirados del ventilador de modo que no entren en contacto con el mismo durante el funcionamiento normal o después de trasladarlo.

- 2 La unidad del ventilador sólo puede instalarse de una forma. La distancia entre los dos clips de retención es más corta arriba que abajo. Alinee los clips del ventilador con sus orificios correspondientes.
- 3 Empuje el ventilador suavemente hasta que encaje en su posición.
- 4 Vuelva a colocar la cubierta de la Estación de Trabajo PC (consulte la [página 25](#page-24-1)). Vuelva a conectar todos los cables de alimentación y de telecomunicaciones.

*Cómo Retirar el Conjunto del Ventilador y el Altavoz*

- Cómo Sustituir el Conjunto del Ventilador y el Altavoz
- 1 Apague el monitor y la Estación de Trabajo PC. Desconecte todos los cables de alimentación y cualquiera de telecomunicaciones o de LAN.
- 2 Retire la cubierta de la Estación de Trabajo PC y las tapas frontales superior e inferior. Consulte la [página 25](#page-24-0) para ver instrucciones.
- 3 Desconecte los cables de los conectores situados en la placa del sistema.
- 4 Para realizar una instalación más fácil, sitúe la Estación de Trabajo PC sobre su lado con la placa del sistema hacia arriba.
- 5 Retire la barra de retención del chasis del PC.
- 6 Retire el tornillo de la parte frontal del chasis.
- 7 Desenganche los tres clips de la parte frontal del chasis.
- 8 Deslice el conjunto de ventilador y altavoz hacia la parte posterior del PC hasta que esté libre del chasis, a continuación, retírelo de la Estación de Trabajo PC.

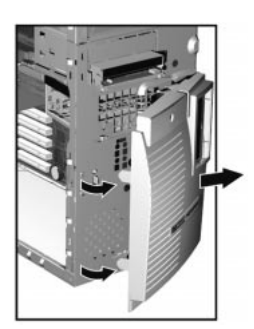

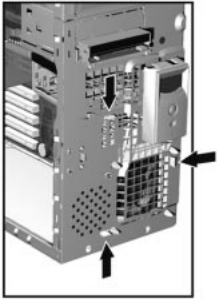

*Cómo Volver a Colocar el Conjunto del Ventilador y el Altavoz*

- 1 Sitúe el conjunto de ventilador y altavoz detrás de los estantes internos (el altavoz debería estar cerca del borde inferior del chasis y hacia la parte frontal de la Estación de Trabajo PC). Asegúrese de que todos los cables no interfieren en el conjunto y mueva cuidadosamente el conjunto del ventilador y altavoz hacia la parte frontal del chasis.
- 2 Alinee los clips y las patillas guía con los zócalos apropiados y deslice el conjunto hacia delante para asegurarlo en su sitio. 3 Conecte los cables del ventilador y del

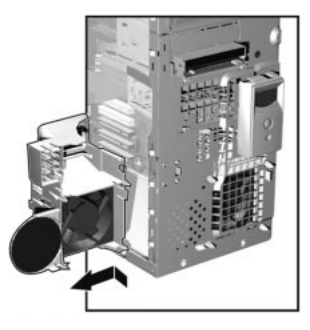

- altavoz de los conectores situados en la placa del sistema.
- 4 Vuelva a colocar el tornillo en la parte frontal del chasis.
- 5 Vuelva a colocar la barra de retención y asegúrela en su sitio con el tornillo de retención.
- 6 Vuelva a situar la Estación de Trabajo PC en su posición original.
- 7 Vuelva a colocar las tapas frontales superior e inferior y la cubierta de la Estación de Trabajo PC (consulte la [página 25](#page-24-1)). Vuelva a conectar todos los cables de alimentación y de telecomunicaciones.

### <span id="page-51-0"></span>Conmutadores de la Placa del Sistema

Existen diez conmutadores en la placa del sistema para la configuración, numerados del 1 al 10. De ellos algunos están reservados y no se pueden modificar, no obstante pueden ser los causantes de un fallo en el sistema.

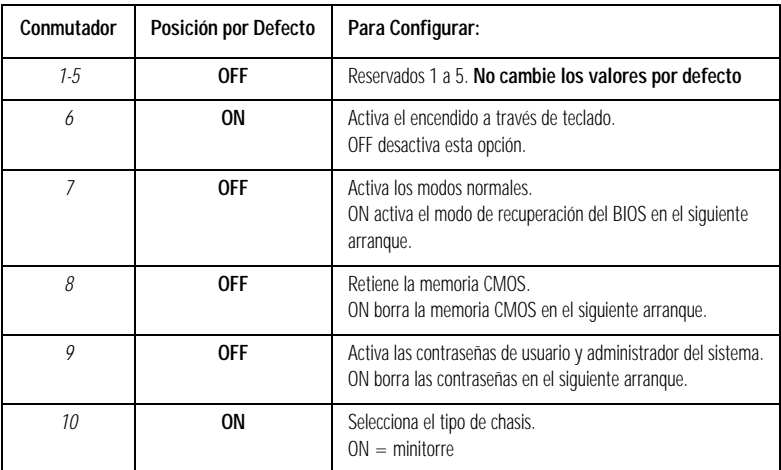

<span id="page-51-1"></span>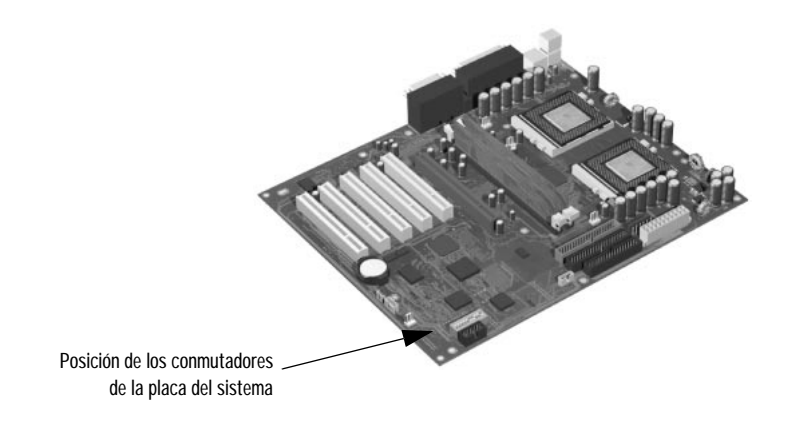

### <span id="page-52-0"></span>Cómo Sustituir la Batería

*AVISO* Existe el riesgo de que se produzca una explosión si no se instala la batería correctamente. Por su seguridad, no intente nunca recargar, desmontar o quemar la batería antigua. Sustituya la batería sólo con una igual o equivalente al tipo recomendado por el fabricante. La batería es de litio y no contiene metales pesados. No obstante, para proteger el medio ambiente, no tire las baterías a la basura. Por favor, devuélvala a la tienda donde la compró o al distribuidor al que adquirió la Estación de Trabajo PC, o a HP, de forma que ellos puedan reciclarla de una forma más respetuosa para el medio ambiente. La devolución de las baterías utilizadas se aceptará libre de cargos.

> Si su PC pierde repetidamente sus valores de configuración debería pensar en cambiar la batería. Sustitúyala con una de tipo botón CR2032 de manganeso/litio, disponible en la mayoría de las tiendas de PCs.

Para cambiar la batería:

- 1 Desconecte el cable de la fuente de alimentación de la Estación de Trabajo PC y cualquier conexión a la red de telecomunicaciones.
	- 1 Retire la cubierta de la Estación de Trabajo PC (consulte la [página 24\)](#page-23-0).
	- 2 Retire la batería antigua extrayéndola del clip de retención inferior.

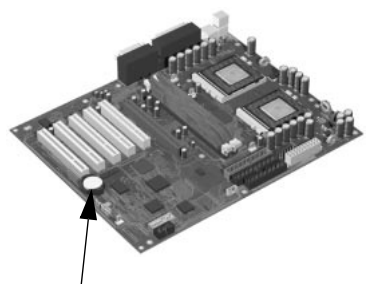

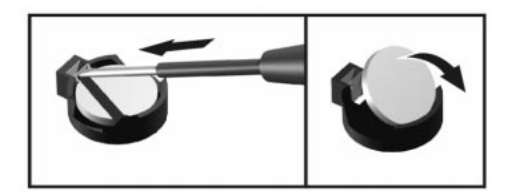

Posición de la batería

- 3 Sitúe la nueva batería en el receptáculo de la batería y asegúrese de que está asentada apropiadamente. Asegúrese de que el clip mantiene la batería firmemente en su sitio.
- 4 Vuelva a colocar la cubierta de la Estación de Trabajo PC (consulte la [página 25](#page-24-1)). Vuelva a conectar todos los cables de datos y de alimentación.
- 5 Ejecute el programa *Setup* para volver a configurar la Estación de Trabajo PC.

# Cómo Resolver Problemas en su Estación de Trabajo PC de HP

Este capítulo le proporciona información resumida que le ayudará en la resolución de problemas con la Estación de Trabajo PC.

- <span id="page-53-1"></span>• Cómo tratar los problemas del PC y hardware comunes.
- <span id="page-53-2"></span>• Cómo utilizar HP MaxiLife para diagnosticar problemas.
- Cómo utilizar el programa de diagnósticos HP e-DiagTools.
- <span id="page-53-0"></span>• Cómo utilizar el CD-ROM de creación y recuperación de imágenes HP.
- Preguntas más frecuentes (FAQ).

*3*

- Qué hacer si necesita más ayuda.
- Qué hacer antes de ponerse en contacto con el soporte de HP.

Para más información, consulte la *Guía de Resolución de Problemas*, disponible en el sitio web de HP en

<span id="page-53-3"></span>**http://www.hp.com/go/kayaksupport/**, y, a continuación, seleccione HP Kayak XM600 en el menú desplegable.

### Si su PC no Arranca Correctamente

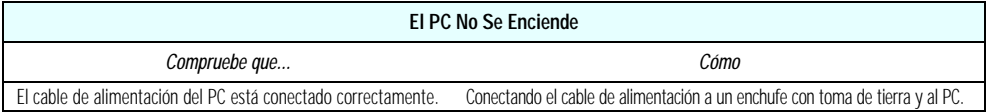

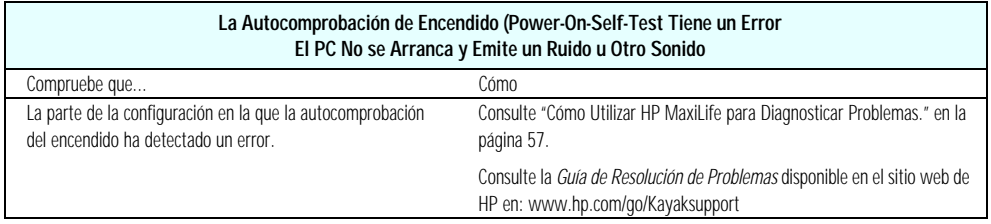

### <span id="page-54-2"></span><span id="page-54-1"></span><span id="page-54-0"></span>Si el PC Tiene un Problema de Hardware

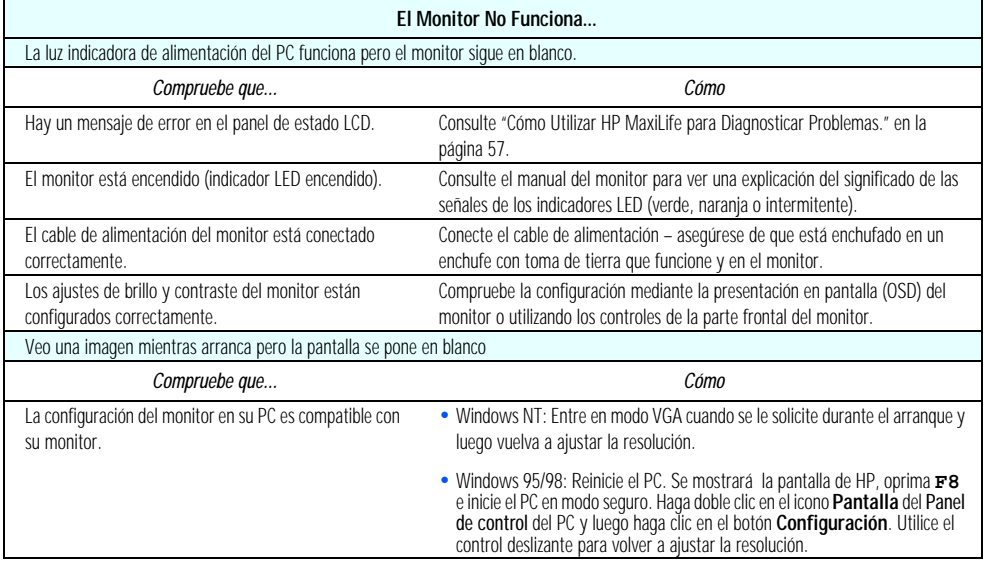

Si el PC Tiene un Problema de Hardware

<span id="page-55-1"></span>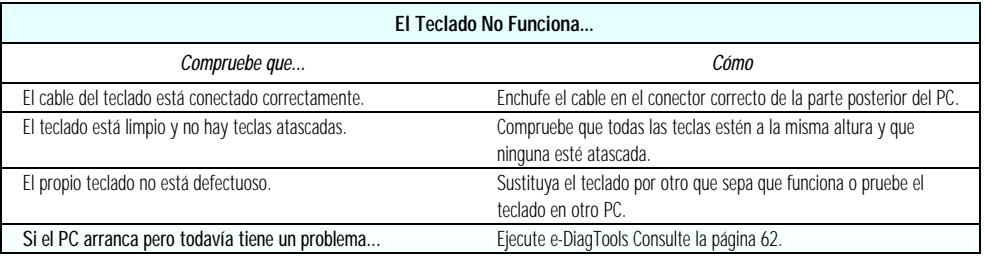

<span id="page-55-2"></span><span id="page-55-0"></span>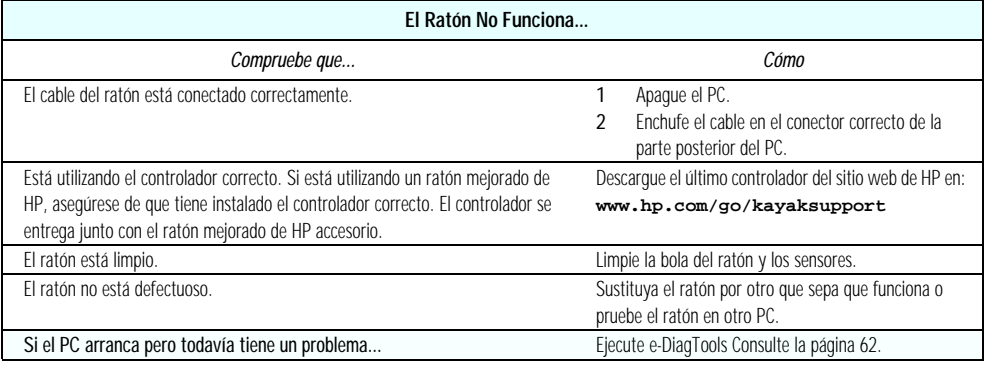

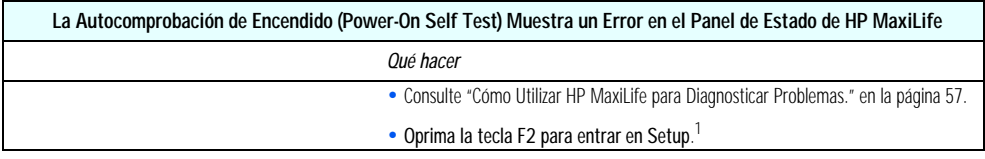

1. Para obtener más información acerca del programa *Setup* consulte la *Guía de Resolución de Problemas*, disponible en el sitio web de HP en: **www.hp.com/go/kayaksupport**.

### Cómo Utilizar HP MaxiLife para Diagnosticar Problemas.

Su HP LCD puede ayudarle a diagnostica problemas con su Estación de Trabajo PC, incluso cuando no puede hacer que su sistema y monitor funcionen apropiadamente.

#### <span id="page-56-0"></span>*Comprobaciones de Prearranque*

Cuando oprime el botón de encendido/apagado de la Estación de Trabajo PC, HP MaxiLife comprobará el sistema antes de iniciar la secuencia de inicio. Las pruebas de diagnóstico de prearranque se ejecutan en orden de prioridad respecto a la importancia de las funciones del computador. El primer error detectado muestra un mensaje en el panel de estado LCD. Si esto sucediese, aparecerá una de las pantallas siguientes.

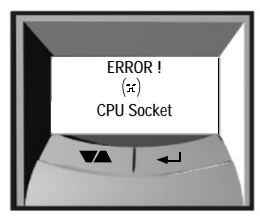

Comprueba que el procesador está insertado correctamente en la ranura de la CPU.

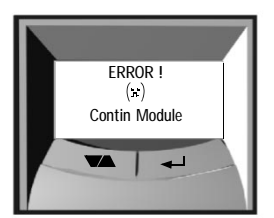

Comprueba la continuidad de los módulos RDRAM instalados.

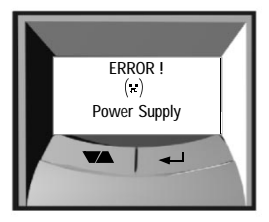

Comprueba las conexiones de la fuente de alimentación y del cable de alimentación.

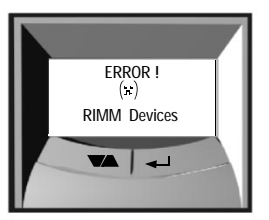

Se ha excedido el límite de 32 dispositivos por RDRAM.

<span id="page-56-1"></span>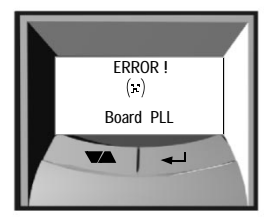

Comprueba que la placa del sistema está conectada.

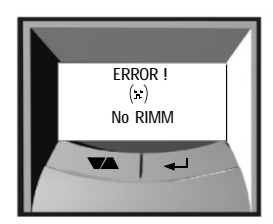

Módulos RDRAM no instalados.

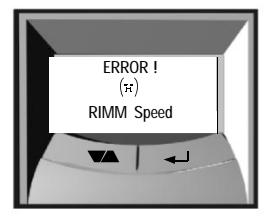

Los módulos RDRAM instalados tiene velocidades incompatibles.

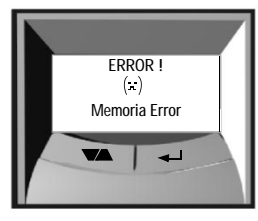

Comprueba que los módulos de memoria están instalados correctamente.

<span id="page-57-2"></span>

*Fase POST* Después de estas comprobaciones, se inicia la secuencia de POST (Power-On Self Test). En esta fase aparecerá una de las pantallas siguientes:

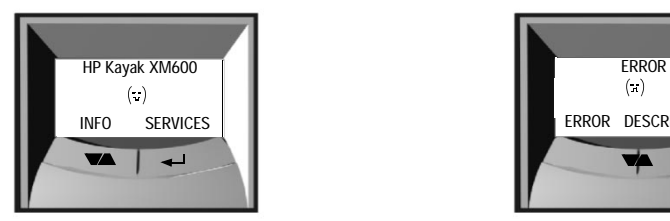

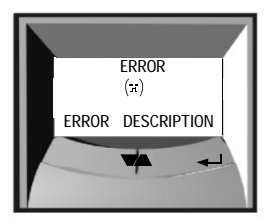

No se han encontrado errores. Se ha producido un error de POST. Consulte la *Guía de Resolución de Problemas* para ver más información sobre la descripción del error.

### <span id="page-57-0"></span>Otras Características

Los servicios HP MaxiLife incluyen:

- Muestra los detalles de configuración de su Estación de Trabajo PC necesarios para obtener soporte *(System info).*
- Indica los pasos de POST (Power-On Self Test) durante el encendido *(Boot steps).*
- Realiza las pruebas de diagnóstico sobre los distintos componentes de hardware de la Estación de Trabajo PC y muestra los resultados *(Diags)*.
- <span id="page-57-1"></span>1 Asegúrese de que el cable de alimentación de la Estación de Trabajo PC está conectado a un enchufe con toma de tierra. Encienda la Estación de Trabajo PC.
- 2 Oprima el botón de control de servicio de LCD para acceder a los siguientes menús.

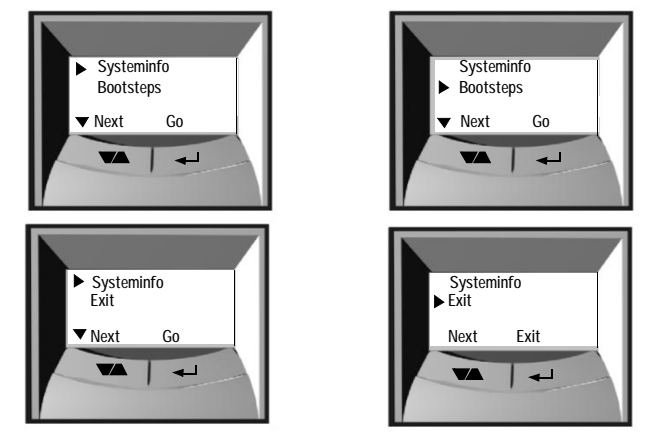

3 Utilice  $\blacktriangleright$  para desplazarse a través de los elementos del menú y  $\blacklozenge$ para seleccionar el elemento de menú necesario.

*Para configurar HP LCD:*

*System Info.* Se muestra en el LCD la información de sistema, pantalla por pantalla, y debería detallar lo siguiente:

- Nombre del producto
- Versión del BIOS
- Número de serie
- <span id="page-58-1"></span>• Tipo y velocidad del procesador
- Número y capacidad de los módulos de memoria instalados

Para ver estos detalles, utilice el botón  $\blacktriangleright$  para desplazarse a través de las pantallas de información.

<span id="page-58-2"></span>*Boot Steps* Donde esté disponible, la opción Boot Steps mostrará todos los pasos POST la próxima vez que se encienda la Estación de Trabajo PC. Para obtener soporte, se muestran los pasos de POST como códigos de POST (por ejemplo, un código de Post = paso xx en la Power-On Self Test) y muestra en el LCD lo siguiente:

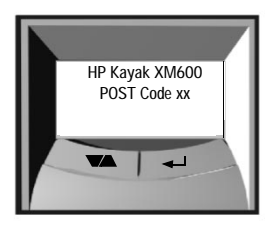

Los pasos Post se muestran en el LCD la siguiente vez que encienda la Estación de Trabajo PC.

<span id="page-58-0"></span>*Diags* Con la Estación de Trabajo PC encendida, la prueba de diagnósticos se realizarán tan pronto como seleccione *Diags* en el menú principal del LCD.

Se realizan las pruebas en lo siguiente:

- CPU Socket
- Alimentación
- Tarieta PLL
- Módulo RAM

Para ver los resultados de la prueba de cada componente del sistema, oprima el botón de control .

Si no se detectan errores en los componentes, aparecerá la siguiente pantalla.

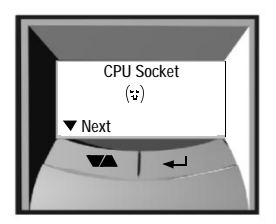

CPU Socket  $\Box$  No se detectaron errores en el zócalo de la CPU.

Si se ha detectado un error, aparecerá la pantalla de error indicando el problema. Para continuar viendo los resultados de la prueba de otros componentes del sistema, oprima el botón de control  $\blacktriangleright$ .

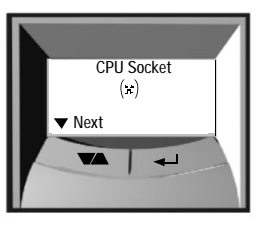

Por ejemplo, si el procesador no está insertado correctamente, aparecerá una pantalla de error similar a ésta.

Cuando se hayan completado las pruebas de diagnóstico, se mostrará una de las pantallas siguientes.

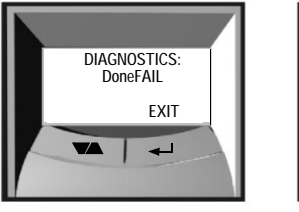

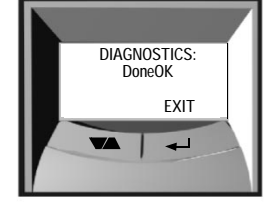

Se detectaron errores en el sistema. No se detectaron errores.

Puede salir de la sesión de pruebas oprimiendo el botón  $\leftarrow$ .

### Pruebas de Diagnóstico de Prearranque

Cuando el PC se inicia, el BIOS ejecuta una Autocomprobación (POST) para comprobar si hay algún problema con la configuración del hardware. Si se detecta algún problema durante la POST, se muestra un error en la pantalla del PC.

<span id="page-60-0"></span>Sin embargo, si el PC no puede mostrar un mensaje de error (por ejemplo, si ha fallado la controladora de gráficos), emitirá un zumbido. Inmediatamente después del zumbido se emitirá una serie de pitidos.

Si se produce una serie de sonidos, debe contarlos, ya que de esta forma la ayudará a determinar la causa del problema.

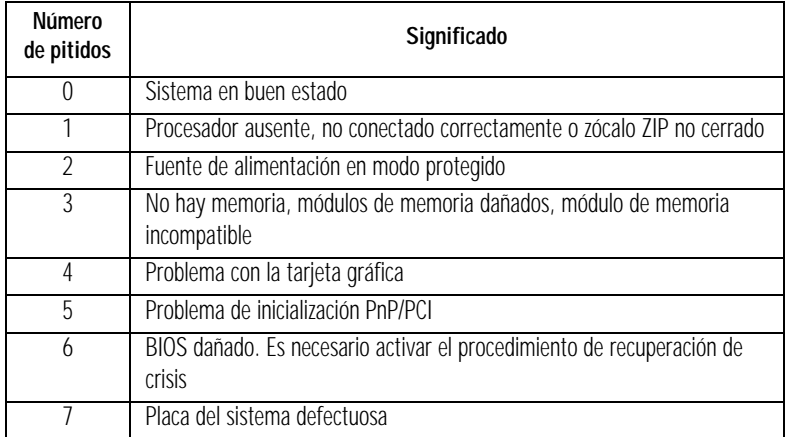

Tenga presente que para los errores de memoria (código 3), tarjeta de vídeo (código 4) y PnP/PCI (código 5), e-Buzzer sólo los detectará al cabo de 15 segundos.

### Si No Ha Podido Observar el Código de Sonido

Si no ha podido observar el código de sonido, apague el PC, mantenga oprimido el botón de encendido/apagado durante 5 segundos o más y escuche de nuevo la señal.

### <span id="page-61-1"></span><span id="page-61-0"></span>Utilidad de diagnósticos de hardware HP e-DiagTools

HP e-DiagTools es una utilidad precisa y fiable que le ayuda a diagnosticar cualquier problema potencial relativo al hardware. Con esta utilidad puede:

- Comprobar la configuración del hardware y verificar que funciona correctamente.
- Probar los componentes de hardware individuales.
- Diagnosticar problemas relacionados con el hardware.
- Obtener una configuración completa de hardware.
- Proporcionar información exacta a un agente de soporte de HP para que puedan resolver los problemas de forma rápida y eficaz.

Para obtener más información sobre esta utilidad, consulte la *Guía del Usuario de e-DiagTools*, disponible en formato PDF (Adobe Acrobat) en el sitio web de HP.

### ¿Dónde Puedo Obtener HP e-DiagTools?

<span id="page-61-2"></span>HP e-DiagTools está disponible de las siguientes fuentes:

- Instalado en la unidad de disco duro, en la partición especial de utilidades "Utility".
- *En el CD-ROM de creación y recuperación de imágenes* enviado con su computador.
- <span id="page-61-5"></span>• *En el CD-ROM de HP DiagTools que* se obtiene en el sitio web de HP en **http://www.hp.com/desktops/diagtools**

### <span id="page-61-4"></span>Antes de Utilizar HP e-DiagTools

Decida cómo va a ejecutar la utilidad de diagnósticos: mediante la partición especial de utilidades en la unidad de disco duro o una de las opciones en CD-ROM. Ambos métodos ofrecen la misma gama amplia de pruebas, pero las funciones completas de e-DiagTools sólo están disponibles cuando se ejecuta e-DiagTools desde la unidad de disco duro. Si está ejecutando los diagnósticos desde un CD-ROM, deberá configurar la unidad de CD-ROM para que arranque antes que la unidad de disco duro.

### <span id="page-61-3"></span>Cómo Iniciar HP e-DiagTools

Desde la unidad de disco duro:

- 1 Cierre todas las aplicaciones si no lo ha hecho todavía.
- 2 Apague el computador con la opción Reiniciar.
- 3 Cuando aparezca el logotipo de arranque del Kayak, aparecerá el siguiente mensaje en pocos segundos: "Press <F10> to start hardware diagnostics or any other key to proceed". Oprima la tecla  $\text{F}$  para iniciar HP e-DiagTools.
- 4 Cuando se inicie e-DiagTools, aparecerá la pantalla de bienvenida. Siga las instrucciones en pantalla para llevar a cabo las pruebas de diagnóstico.

Con el *CD-ROM de creación y recuperación de imágenes* o el *CD-ROM de HP DiagTools*:

- 1 Inserte el CD-ROM en la unidad de CD-ROM y reinicie el computador.
- 2 Oprima la tecla  $\boxed{B}$  para seleccionar el orden de arranque para que sea el CD-ROM primero.
- 3 El PC arrancará desde el CD-ROM. Si utiliza el *CD-ROM de creación y recuperación de imágenes*, aparecerá un menú. Seleccione la opción para ejecutar e-DiagTools.
- 4 Cuando se inicie e-DiagTools, aparecerá la pantalla de bienvenida. Siga las

instrucciones en pantalla para llevar a cabo las pruebas de diagnóstico.

La utilidad de diagnóstico detectará automáticamente la configuración de hardware completa de su sistema antes de realizar las pruebas.

#### Cómo Generar un Support Ticket

Para generar un registro completo de los resultados de la configuración y la prueba del sistema, necesitará crear un Support Ticket. Se trata de un simple archivo de texto que contiene información esencial y tiene como finalidad asistir al agente de soporte local o de HP.

Si está utilizando HP e-DiagTools desde la unidad de disco duro y su PC está conectado a una LAN mediante protocolos TCP/IP (Internet), tendrá la opción de enviar su Support Ticket por correo electrónico desde e-DiagTools.

Si está utilizando HP e-DiagTools desde un CD-ROM, puede crear el archivo de Support Ticket en el disco duro o en disquetes.

También puede ver el archivo Support Ticket utilizando el programa "Support Ticket Viewer".

El archivo Support Ticket se puede enviar fácilmente por correo electrónico o por fax.

<span id="page-63-1"></span>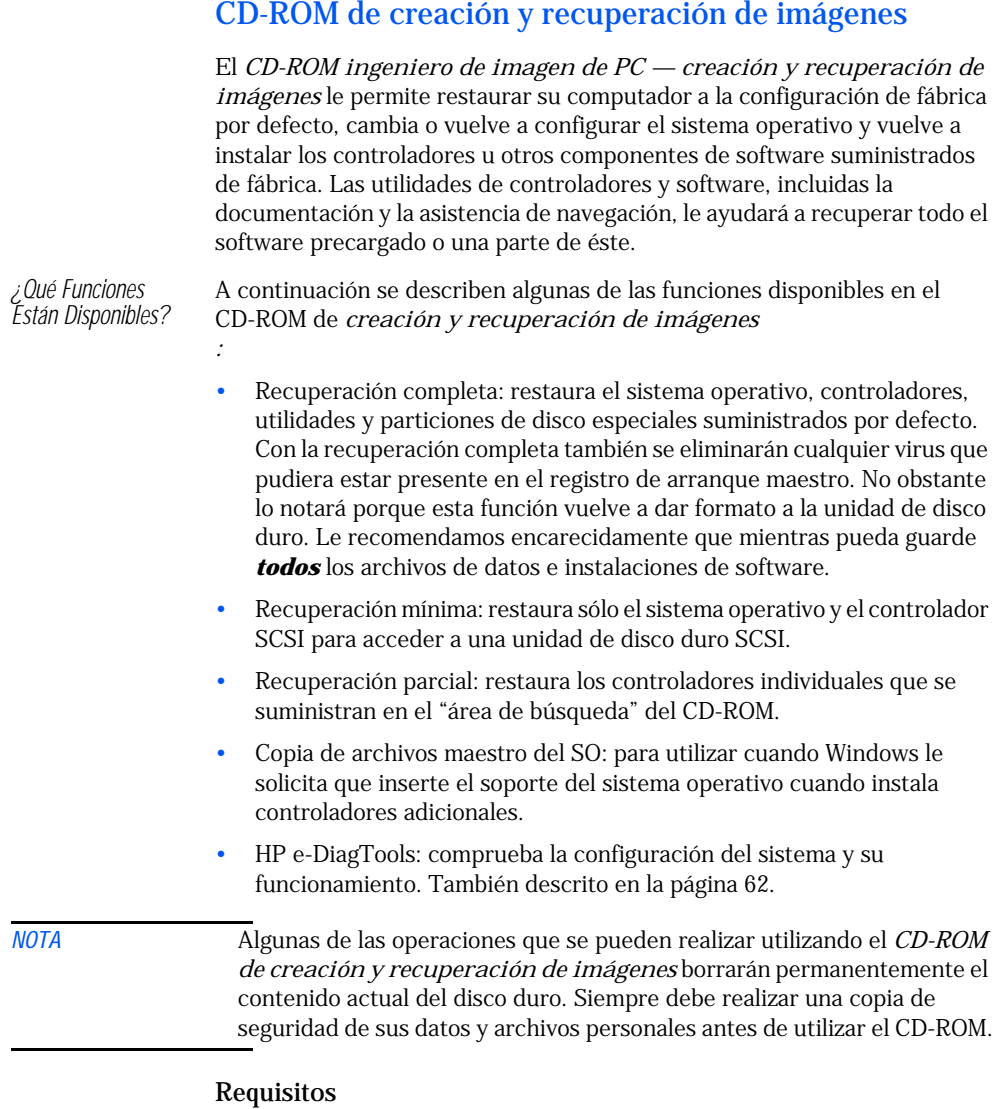

<span id="page-63-2"></span><span id="page-63-0"></span>Antes de realizar una recuperación, actualización o instalación de una versión anterior, le recomendamos que haga una lista de comprobación para cada tipo de función. Le pedirá que tenga contraseña de administrador para realizar cualquier cambio en el programa *Setup* y le recomendamos que anote los cambios.

<span id="page-64-1"></span>Cómo Realizar una Recuperación, Actualización o Instalación de una Versión Anterior

- ❒ El modelo de PC debe corresponder con el que figura en el CD-ROM (el CD-ROM se corresponde con un modelo de PC específico).
- ❒ Realice una copia de seguridad de todos los archivos de datos y, si es necesario, de las aplicaciones de software.
- ❒ Le recomendamos que actualice a la última versión del BIOS.
- ❒ La configuración del programa *Setup*: borre cualquier contraseña a nivel de BIOS. En el menú Seguridad, ajuste todos los elementos Protección de Hardware a "Habilitado" o "Desbloqueado" (si es aplicable). Asegúrese también que el arranque desde CD-ROM está activado, en el menú Arranque, la unidad de CD-ROM está configurada para arrancar antes que la unidad de disco duro en la Lista de Prioridades de Dispositivos de Arranque.
- <span id="page-64-3"></span>❒ Asegúrese de que tiene disponible el Certificado de Autenticidad de Microsoft. (Puede ser una etiqueta pegada al lateral del PC.)

Cómo Ejecutar HP e-DiagTools

- ❒ El modelo de PC debe corresponder con el que figura en el CD-ROM (el CD-ROM se corresponde con un modelo de PC específico).
- ❒ La unidad de CD-ROM se ha configurado para arrancar antes que la unidad de disco duro.

#### <span id="page-64-2"></span>Cómo Realizar una Recuperación Completa

Dependiendo de la configuración de hardware, una recuperación de sistema completa le llevará de 30 minutos a 2 horas.

<span id="page-64-0"></span>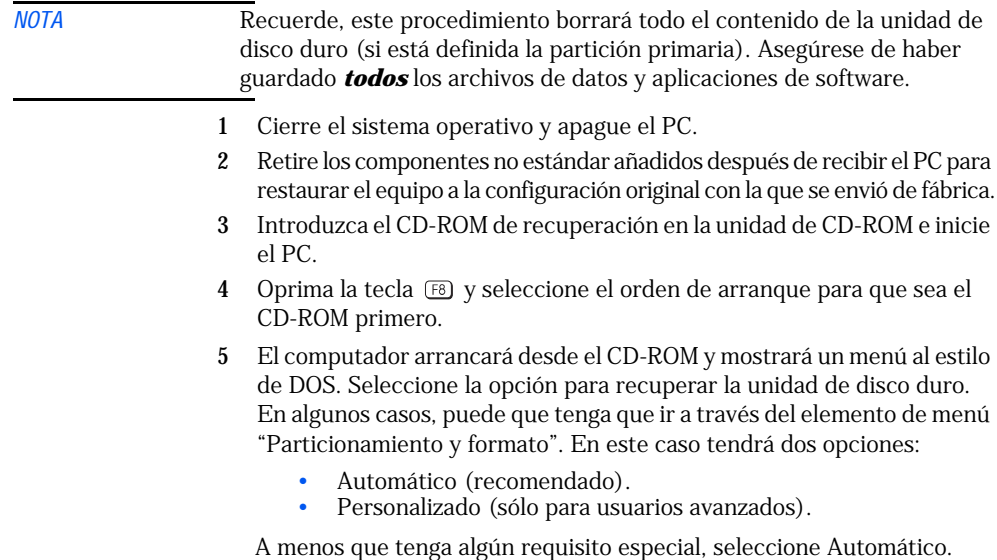

- 6 Siga las instrucciones de la pantalla.
- 7 Se formateará primero la unidad de disco duro. Se realizarán varios reinicios, es normal: no interrumpa el proceso. Espere hasta que un mensaje le indique que ha finalizado la operación sin problemas.
- 8 Retire el CD-ROM de recuperación de la unidad de CD-ROM.
- 9 Se instalará el sistema operativo y los controladores. En esta fase se le pedirá que introduzca los valores del sistema operativo.

#### <span id="page-65-0"></span>Cómo Terminar una Recuperación Completa

La función de recuperación completa restaurará la imagen original del disco de su computador. No obstante, se recomienda que instale los controladores actualizados que están disponibles en el sitio web de HP en **www.hp.com/go/kayaksupport**.

También le solicitará que instale los controladores de cualquier tarjeta accesoria que haya añadido al modelo original. También deberá restaurar en la unidad de disco duro todos los datos y aplicaciones de software guardados antes de realizar una recuperación completa.

#### Recuperación Mínima

Para recuperar sólo el sistema operativo, siga las instrucciones que se indican anteriormente. En el [paso 5](#page-64-0), seleccione la opción para realizar una recuperación mínima.

La recuperación mínima instalará el Service Pack originalmente entregado con su PC. No obstante, es posible desinstalarlo más tarde.

Si su Estación de Trabajo PC no tiene unidades SCSI, aparecerá un mensaje que dice "At least one service failed to start". Puede retirar el controlador a través de Panel de control > SCSI

Para terminar la recuperación necesitará instalar los controladores recomendados por Hewlett-Packard disponibles en el sitio web de HP u otros controladores.

#### <span id="page-65-1"></span>Cómo Realizar una Recuperación Parcial

Inserte el CD-ROM de recuperación en la unidad de CD-ROM con el sistema operativo en ejecución. Puede utilizar un explorador de web para moverse a través del CD-ROM para obtener el controlador necesario. También puede utilizar el Explorador de Windows para moverse a través de los directorios de controladores.

Para instalar un controlador, siga las instrucciones del controlador que se ofrecen en el archivo Léame.

### <span id="page-66-4"></span>Preguntas Más Frecuentes (FAQ)

P: ¿Cómo puedo volver a instalar mi sistema operativo del PC? *R: Utilice el CD-ROM ingeniero de imágenes de PC — creación y recuperación de imágenes suministrado con el PC.*

P: ¿Por qué mi PC funciona despacio o muestra mensajes extraños? *R: Puede que su PC esté infectado por un virus. Ejecute una utilidad antivirus en su PC. Si el problema persiste, actualice el BIOS del PC. Puede descargar el BIOS y las instrucciones de actualización desde*  **www.hp.com/go/kayaksupport**.

*Pruebe a reducir los recursos utilizados por el PC cerrando aplicaciones cuando no las esté utilizando. Consulte la documentación del sistema operativo (electrónica o impresa) para obtener información sobre la monitorización del rendimiento.*

<span id="page-66-5"></span>P: He tenido problemas con mi PC desde que instalé un nuevo software. ¿Qué puedo hacer?

*R: Desinstale el software que crea que resolverá el problema. Si el problema continúa, póngase en contacto con el fabricante de software para pedir ayuda o información sobre cómo conocer los problemas de compatibilidad*.

P: ¿Cómo puedo desactivar las prestaciones de sonido integradas en mi PC si instalo una tarjeta de sonido (sobre Windows NT, 95 y 98)? *R: Utilice el programa Setup de HP para desactivar el elemento Audio* 

<span id="page-66-1"></span>*del menú Advanced. Consulte ["Cómo Utilizar el Programa Setup de](#page-17-0)  [HP" en la página 18.](#page-17-0)*

P: ¿Puedo utilizar dispositivos de hardware USB con todos los sistemas operativos precargados en mi PC?

<span id="page-66-2"></span>*R: No. USB sólo está soportado para Windows 95, 98 y 2000.*

P: ¿Está preparado mi PC para el efecto del año 2000? *R: Todas las nuevas Estaciones de Trabajo PC están diseñadas para realizar la transición al año 2000 sin problemas. Para más información, consulte el sitio web relativo al año 2000 de HP:* **www.hp.com/year2000***.*

<span id="page-66-3"></span>P: Una aplicación dice que necesito más memoria libre en mi PC. ¿Cómo puedo tener más memoria libre?

*R: Cierre las aplicaciones que no este utilizando. Borre los archivos innecesarios de su disco duro.*

<span id="page-66-0"></span>P: ¿Dónde puedo obtener información acerca de los últimos controladores de HP? *R:* **www.hp.com/go/kayaksupport**

### ¿Necesita Más Ayuda?

Consulte la *Guía de Resolución de Problemas* para obtener una ayuda más detallada. Este manual está disponible en el sitio web HP en: **www.hp.com/go/kayaksupport**

Algunos consejos para resolver problemas:

- <span id="page-67-1"></span>• Reinicie el PC y vea si se ha producido de nuevo el problema.
- Ejecute HP e-DiagTools. Puede crear un perfil de hardware de su PC (Support Ticket) que se puede enviar por fax o por correo al departamento de soporte. Consulte la [página 62](#page-61-0) para ver información de cómo utilizar e-DiagTools.
- Para ver si está experimentando un problema conocido, visite el sitio web de soporte de HP en **www.hp.com/go/kayaksupport**.
- Actualice el BIOS del PC. La última versión del BIOS para su PC y las instrucciones de actualización del BIOS están disponibles en el sitio web de soporte de HP en: **www.hp.com/go/kayaksupport**
- <span id="page-67-0"></span>• Registre los detalles del problema para que pueda describirlos más fielmente. Consulte la [página 69](#page-68-0) para ver la información necesaria.
- Piense en lo que hizo recientemente antes de experimentar el problema por primera vez.
- Si es posible, tenga su sistema preparado, en funcionamiento y cerca cuando realice la llamada.
- Le recomendamos que se ponga en contacto con su distribuidor de HP o con el soporte técnico fuera de las horas puntas (a media mañana y pronto por la tarde). Para obtener más información, consulte la *Guía Rápida del Usuario de HP*.

Puede saber más acerca del servicio y soporte de HP en el sitio web de soporte en: **www.hp.com/go/kayaksupport**

### <span id="page-68-0"></span>Cómo Recopilar Información Antes de Ponerse en Contacto con el Soporte de HP

<span id="page-68-1"></span>Le recomendamos que antes de ponerse en contacto con el soporte de HP anote la información mencionada a continuación. Le ayudará al soporte de HP a resolver su problema rápida y eficientemente:

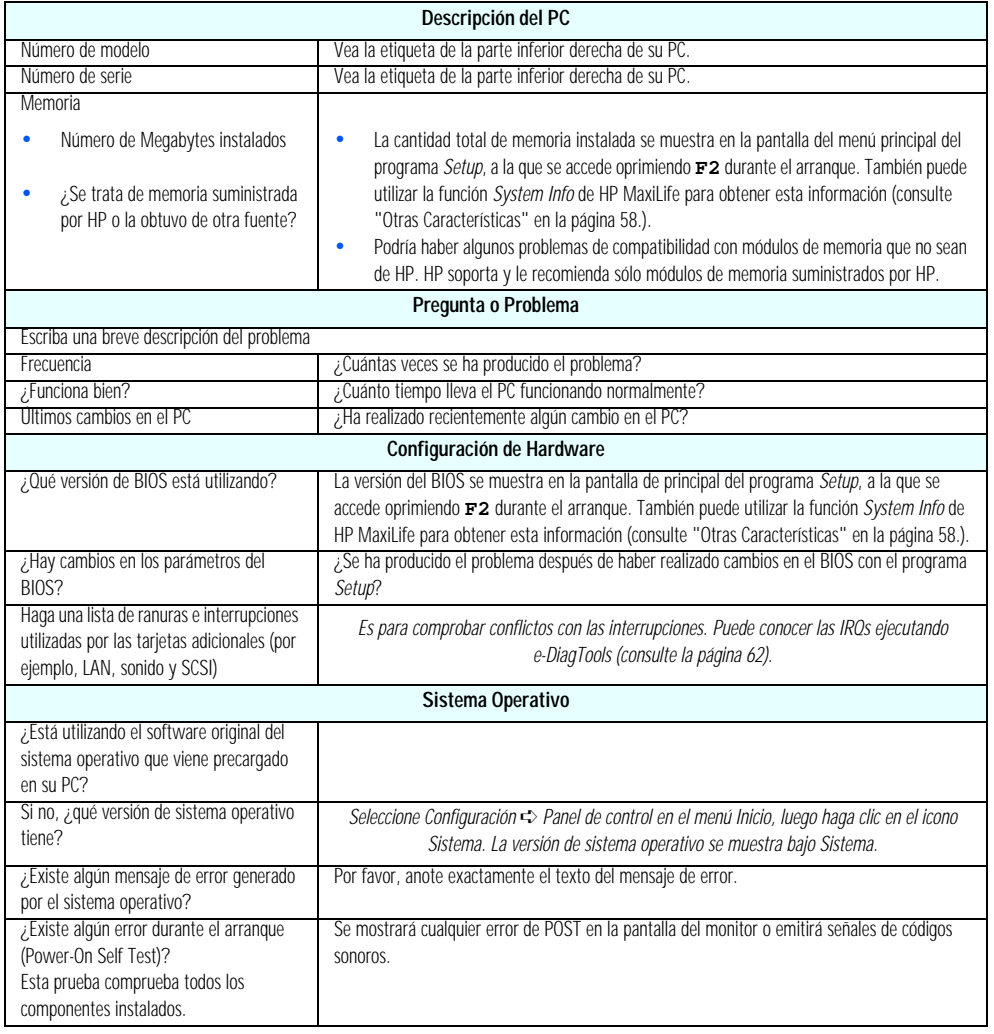

## Índice

#### **A**

actualización [BIOS, 68](#page-67-0) avisos importantes [eléctricos, 6](#page-5-0) [evitar descargas eléctricas, 6](#page-5-1) [información de seguridad, 7](#page-6-0) [modelos multimedia, 6](#page-5-2) [retirar y volver a colocar la cubierta, 6](#page-5-3)

#### **B**

batería [volver a colocar, 53](#page-52-0) BIOS [actualización, 68](#page-67-0) [versión, 69](#page-68-1)

#### **C**

cables [IDE, 39,](#page-38-0) [43](#page-42-0) [SCSI, 39,](#page-38-0) [43](#page-42-0) [capacidad de gestión, 21](#page-20-0) carcasa de acceso frontal [instalación de un accesorio, 41](#page-40-0) CD-ROM de creación y recuperación de imágenes [antes de usarlo, 64](#page-63-0) [ejecución de HP e-DiagTools, 65](#page-64-1) [finalización de una recuperación completa, 66](#page-65-0) [funciones disponibles, 64](#page-63-1) [realización de una recuperación completa, 65](#page-64-2) [recuperación, 65](#page-64-1) [recuperación parcial, 66](#page-65-1) [CD-ROM de creación y recuperación de imágenes](#page-53-0) HP, 54 [Certificado de Autenticidad de Microsoft, 65](#page-64-3) configuración [contraseña, 20](#page-19-0) [conmutadores de la placa del sistema, 52](#page-51-0) contraseña [configuración, 20](#page-19-0) contraseñas [conmutador de la placa del sistema, 52](#page-51-1) controladores [descarga, 21](#page-20-1) [últimos de HP, 67](#page-66-0) cubierta [retirada, 24](#page-23-1) [volver a colocar, 25](#page-24-2)

#### **D**

[desactivación del sonido, 67](#page-66-1) [desembalaje de la estación de trabajo PC, 11](#page-10-0) [diagnóstico de problemas de hardware, 62](#page-61-1) disco duro [IDE, 35](#page-34-0) [luz de actividad, 13](#page-12-0) [SCSI, 36](#page-35-0) dispositivo de almacenamiento masivo [finalización de la instalación, 45](#page-44-1) [dispositivos USB, 67](#page-66-2) [documentación descargable, 9](#page-8-0) [DualExpress!, 29](#page-28-0)

#### **E**

[e-DiagTools, 62](#page-61-1) [efecto año 2000, 67](#page-66-3) eléctricos [avisos importantes, 6](#page-5-0) encendido desde el teclado [conmutador de la placa del sistema, 52](#page-51-0) errores [al inicio, 61](#page-60-0) [errores POST, 61](#page-60-0) estación de trabajo PC [desembalaje, 11](#page-10-0) [inicio la primera vez, 14](#page-13-0) [parada, 15](#page-14-0) [puesta en marcha, 14](#page-13-1) [puesta en marcha y parada, 14](#page-13-2) [resolución de problemas, 54](#page-53-1) [vista general, 22](#page-21-0)

#### **F**

finalización de la instalación [con una unidad de CD-ROM, 45](#page-44-2) [con una unidad de CD-RW, 45](#page-44-2) [con una unidad de disquetes, 45](#page-44-3) [con una unidad de DVD, 45](#page-44-2) [con una unidad IDE, 45](#page-44-4) [con una unidad SCSI, 45](#page-44-5)

#### **G**

gestión de energía [utilización, 21](#page-20-2)

## Índice

#### **H**

HP DualExpress! [utilización, 29](#page-28-0) [HP e-DiagTools, 54,](#page-53-2) [62,](#page-61-1) [64](#page-63-2) [disponibilidad, 62](#page-61-2) [puesta en marcha, 62](#page-61-3) [requisitos antes de utilizarlo, 62](#page-61-4) [HP MaxiLife, 13](#page-12-1) [comprobaciones de prearranque, 57](#page-56-1) [configuración de LCD, 58](#page-57-1) [diagnóstico de problemas, 57](#page-56-1) [Diags, 59](#page-58-0) [información del sistema, 59](#page-58-1) [pasos de arranque, 59](#page-58-2) [secuencia POST, 58](#page-57-2) [HP TopTools, 21](#page-20-3)

#### **I** IDE

[disco duro, 35](#page-34-0) [información de seguridad, 7](#page-6-0) información ergonómica [acceso, 9](#page-8-1) información técnica [características físicas, 10](#page-9-0) [consumo de alimentación, 10](#page-9-1) [información y ayuda, 8](#page-7-0) inicialización [software, 15](#page-14-1) instalación [accesorio en la carcasa de acceso frontal, 41](#page-40-0) [dispositivos de almacenamiento masivo, 33](#page-32-1) [módulo de memoria, 30](#page-29-0) [placa del sistema, 48](#page-47-0) [segunda unidad de disco duro, 40](#page-39-0) [tarjeta accesoria, 32](#page-31-0) [unidad de fuente de alimentación, 46](#page-45-0) [unidades de disco, 33](#page-32-1) [instalación y sustitución de piezas de hardware,](#page-21-0) 22

#### **L**

luz de actividad [disco duro, 13](#page-12-0)

#### **M**

[MaxiLife, 13](#page-12-1) memoria [instalación, 30](#page-29-0)

[volver a colocar, 30](#page-29-0) memoria CMOS [conmutador de la placa del sistema, 52](#page-51-0) Microsoft [Certificado de Autenticidad, 65](#page-64-3) modelos multimedia [aviso importante, 6](#page-5-2) modo de recuperación del BIOS [conmutador de la placa del sistema, 52](#page-51-0) monitor [resolución de problemas, 55](#page-54-0)

#### **P**

[panel de control, 13](#page-12-2) panel frontal [volver a colocar, 25](#page-24-3) pantalla de resumen [ver la configuración actual, 17](#page-16-0) parada [estación de trabajo PC, 15](#page-14-0) placa del sistema [instalación, 48](#page-47-0) [retirada, 47](#page-46-0) [volver a colocar, 47](#page-46-1) Power-On Self-Test (POST) [pantalla, 15](#page-14-2) problemas [Preguntas más frecuentes \(FAQ\), 67](#page-66-4) problemas de hardware [diagnóstico, 62](#page-61-1) [resolución de problemas, 55](#page-54-1) procesador [instalación de un segundo, 26](#page-25-0) Procesador doble [Configuración de Windows 2000, 28](#page-27-0) [Configuración de Windows NT 4.0, 29](#page-28-0) [Instalación, 27](#page-26-0) programa Setup [comprobación de la configuración, 17](#page-16-1) [establecer contraseñas, 20](#page-19-0) [menús, 18](#page-17-1) [puesta en marcha, 18](#page-17-2) [utilización, 18](#page-17-3) [ver la pantalla de resumen, 17](#page-16-2) [puesta en marcha](#page-20-2) [estación de trabajo PC, 14](#page-13-1) [Estación de Trabajo PC la primera vez, 14](#page-13-0) [HP e-DiagTools, 62](#page-61-3) [programa Setup, 18](#page-17-2)

## Índice

#### **R**

ratón [resolución de problemas, 56](#page-55-0) resolución de problemas [monitor, 55](#page-54-0) [Preguntas más frecuentes \(FAQ\), 67](#page-66-4) [ratón, 56](#page-55-0) [sugerencias, 68](#page-67-1) [teclado, 56](#page-55-1) [resolución de problemas del PC, 54](#page-53-1) retirada [unidad de fuente de alimentación, 46](#page-45-1) [ventilador posterior, 49](#page-48-0) retirar y volver a colocar [cubierta, 24](#page-23-2) [procesador, 26](#page-25-1) [tapa frontal, 24](#page-23-2) [tarjeta accesoria, 32](#page-31-1) [unidad de disco duro principal, 38](#page-37-0) retirar y volver a colocar la cubierta [aviso importante, 6](#page-5-3)

**S** SCSI [cables, 39,](#page-38-0) [43](#page-42-0) [disco duro, 36](#page-35-0) segundo procesador [instalación, 26](#page-25-0) [sistema de un solo procesador, 26](#page-25-2) [sistema de varios procesadores, 26](#page-25-2) software [acuerdo de licencia, 15](#page-14-3) [descarga, 21](#page-20-1) [inicialización, 15](#page-14-1)

#### **T**

tapa frontal [retirada, 25](#page-24-4) [volver a colocar, 25](#page-24-2) [teclado, 16](#page-15-0) [teclado mejorado, 16](#page-15-0) [propósito, 16](#page-15-1)

#### **U**

unidad de CD-ROM [instalación, 43](#page-42-1) [retirada, 43](#page-42-2) unidad de disco duro [cables, 39,](#page-38-0) [43](#page-42-0) [sustitución de la principal, 38](#page-37-0) unidad de disco duro principal [finalización de la instalación, 39,](#page-38-1) [40](#page-39-1) unidad de disquetes [volver a colocar, 44](#page-43-0) unidad de fuente de alimentación [instalación, 46](#page-45-0) [volver a colocar, 46](#page-45-2) unidad IDE [cables, 39,](#page-38-0) [43](#page-42-0) unidades de disco [instalación, 33](#page-32-1) URL [para actualizar el BIOS, 67](#page-66-5) [para descargar el software y los controladores,](#page-20-4) 21 [para documentación descargable, 9](#page-8-2) [para información de HP TopTools, 21](#page-20-3) [para información del efecto del año 2000, 67](#page-66-3) [para los últimos controladores HP, 67](#page-66-0) [para obtener HP e-DiagTools, 62](#page-61-5) [para soporte Kayak, 54,](#page-53-3) [55,](#page-54-2) [56](#page-55-2) utilización [gestión de energía, 21](#page-20-2) [HP DualExpress!, 29](#page-28-0)

#### **V**

ventilador posterior [volver a colocar, 49](#page-48-1) volver a colocar [batería, 53](#page-52-0) [módulo de memoria, 30](#page-29-0) [panel frontal, 25](#page-24-3) [placa del sistema, 47](#page-46-1) [tarjeta accesoria, 32](#page-31-0) [unidad de CD-ROM, 43](#page-42-3) [unidad de disco duro principal, 38](#page-37-0) [unidad de disquetes, 44](#page-43-0) [unidad de fuente de alimentación, 46](#page-45-2) [ventilador posterior, 49](#page-48-1)